**BECKHOFF** New Automation Technology

# CXxxxx-M930/B930 Manual | EN

Profinet Optional Interface for CX9020, CX5xx0 and CX20xx

## **Table of contents**

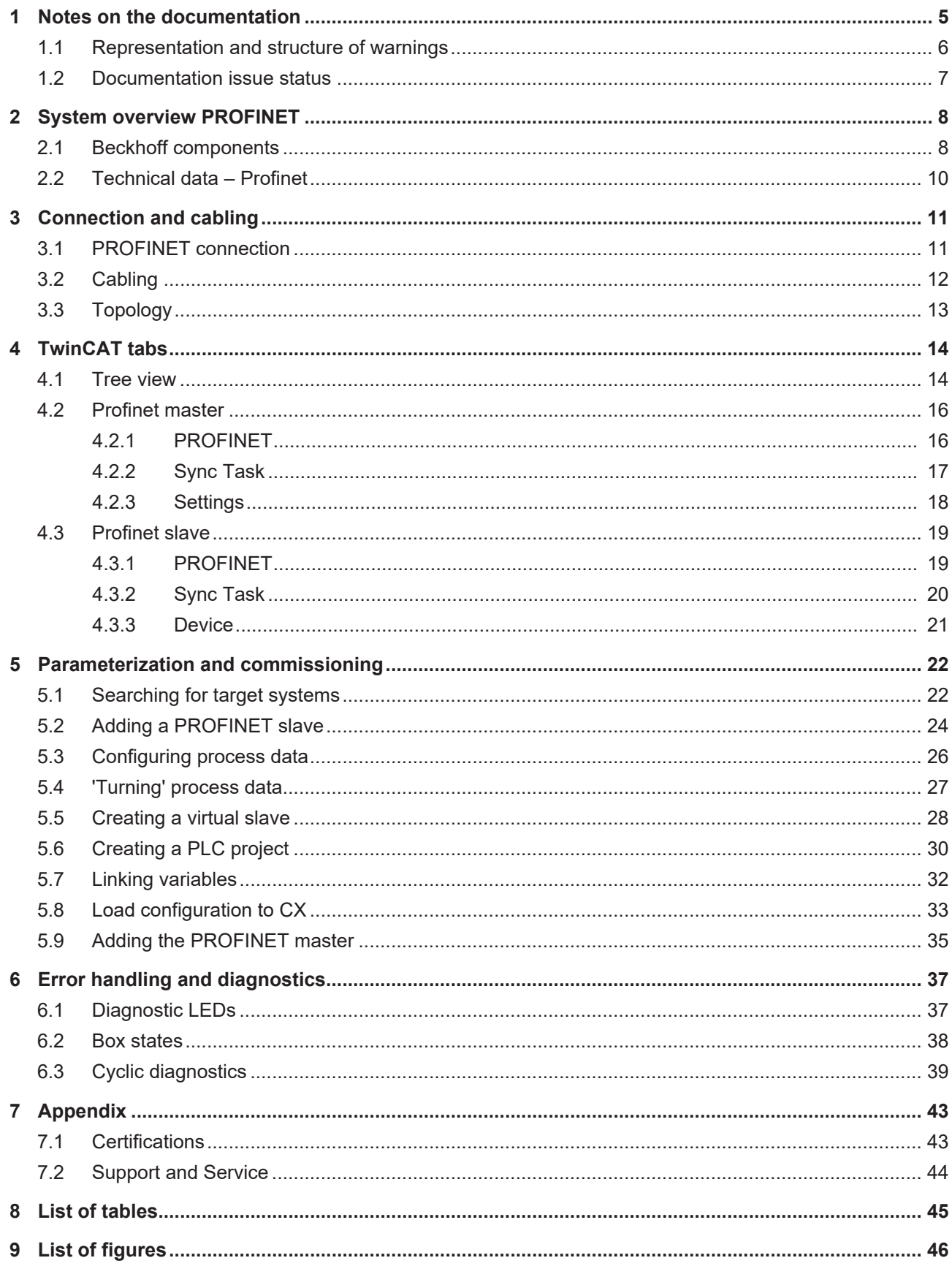

### **BECKHOFF**

## <span id="page-4-0"></span>**1 Notes on the documentation**

This description is only intended for the use of trained specialists in control and automation engineering who are familiar with applicable national standards.

It is essential that the documentation and the following notes and explanations are followed when installing and commissioning the components.

It is the duty of the technical personnel to use the documentation published at the respective time of each installation and commissioning.

The responsible staff must ensure that the application or use of the products described satisfy all the requirements for safety, including all the relevant laws, regulations, guidelines and standards.

#### **Disclaimer**

The documentation has been prepared with care. The products described are, however, constantly under development.

We reserve the right to revise and change the documentation at any time and without prior announcement. No claims for the modification of products that have already been supplied may be made on the basis of the data, diagrams and descriptions in this documentation.

#### **Trademarks**

 $\sf{Beckhoff}^\circ$ ,  $\sf{TwinCAT}^\circ$ ,  $\sf{EtherCAT}^\circ$ ,  $\sf{EtherCAT}$  G $^\circ$ ,  $\sf{EtherCAT}$  G10 $^\circ$ ,  $\sf{EtherCAT}$   $^\circ$ ,  $\sf{Safety}$  over  $\sf{EtherCAT}^\circ$ , TwinSAFE®, XFC®, XTS® and XPlanar® are registered trademarks of and licensed by Beckhoff Automation GmbH.

Other designations used in this publication may be trademarks whose use by third parties for their own purposes could violate the rights of the owners.

#### **Patent Pending**

The EtherCAT Technology is covered, including but not limited to the following patent applications and patents:

EP1590927, EP1789857, EP1456722, EP2137893, DE102015105702 with corresponding applications or registrations in various other countries.

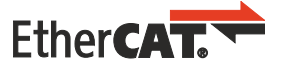

EtherCAT® is a registered trademark and patented technology, licensed by Beckhoff Automation GmbH, Germany

### **Copyright**

© Beckhoff Automation GmbH & Co. KG, Germany.

The reproduction, distribution and utilization of this document as well as the communication of its contents to others without express authorization are prohibited.

Offenders will be held liable for the payment of damages. All rights reserved in the event of the grant of a patent, utility model or design.

### <span id="page-5-0"></span>**1.1 Representation and structure of warnings**

The following warnings are used in the documentation. Read and follow the warnings.

#### **Warnings relating to personal injury:**

 **DANGER**

Hazard with high risk of death or serious injury.

 **WARNING**

Hazard with medium risk of death or serious injury.

 **CAUTION**

There is a low-risk hazard that can result in minor injury.

#### **Warnings relating to damage to property or the environment:**

*NOTE* There is a potential hazard to the environment and equipment.

#### **Notes showing further information or tips:**

This notice provides important information that will be of assistance in dealing with the product or software. There is no immediate danger to product, people or environment.

### <span id="page-6-0"></span>**1.2 Documentation issue status**

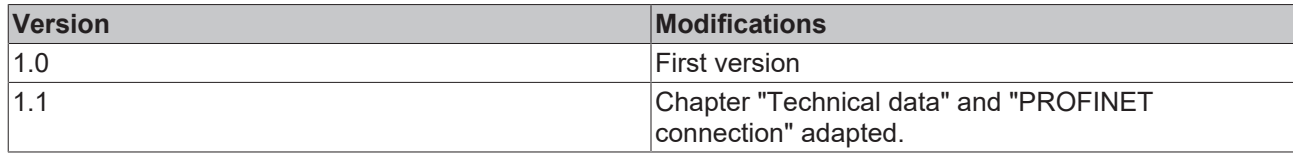

## <span id="page-7-0"></span>**2 System overview PROFINET**

### <span id="page-7-1"></span>**2.1 Beckhoff components**

PROFINET is the open Industrial Ethernet-standard of the [PNO](https://www.profibus.com/) (PROFINET user organization). PROFINET IO describes the exchange of data between controllers and field devices in several real-time classes: RT (software-based real-time) and IRT (hardware-supported isochronous real-time). In addition, further Ethernet traffic can be transmitted in the NRT (non-real-time) time slot of the PROFINET cycle. RT can be networked with commercially available switches; switches with corresponding hardware support are required for IRT.

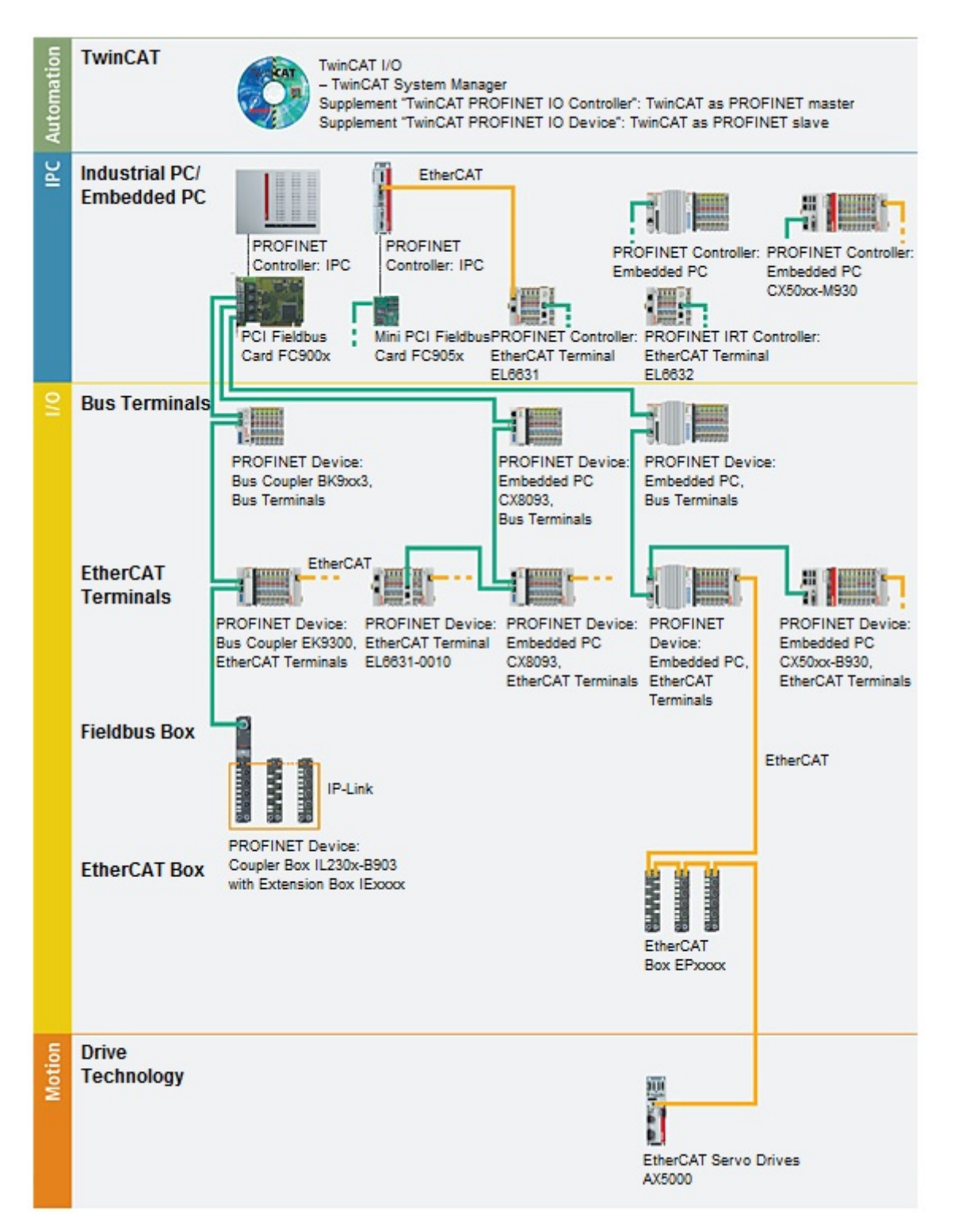

### **Beckhoff PROFINET components**

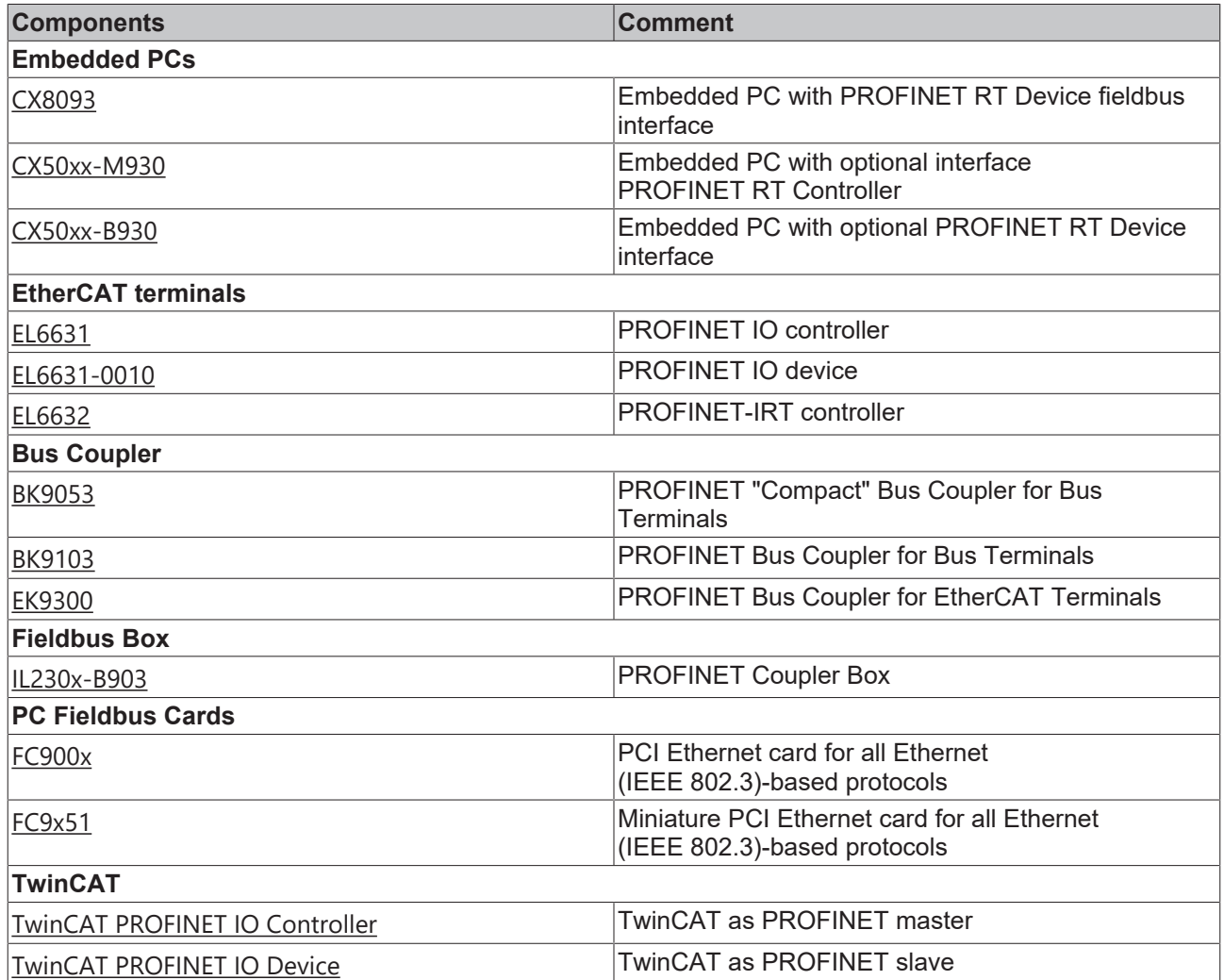

### <span id="page-9-0"></span>**2.2 Technical data – Profinet**

### **Optional interface M930**

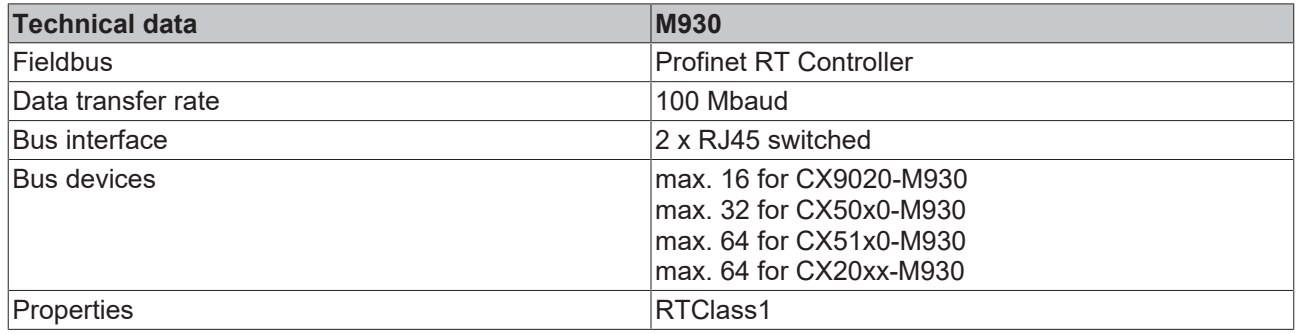

### **Optional interface B930**

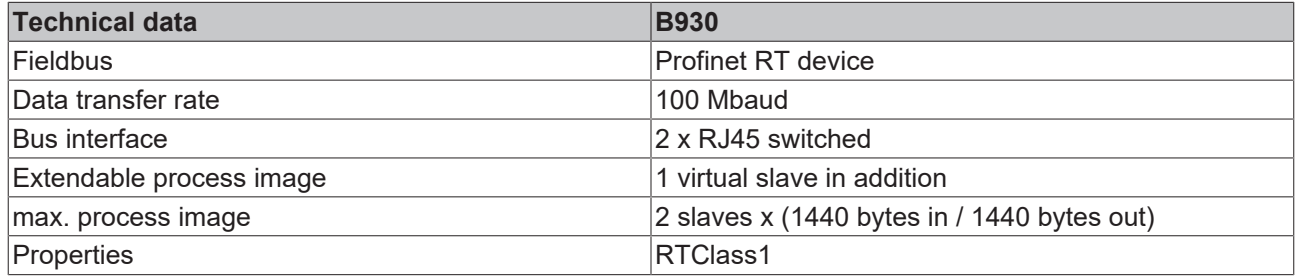

## <span id="page-10-0"></span>**3 Connection and cabling**

### <span id="page-10-1"></span>**3.1 PROFINET connection**

The latest generation of Embedded PCs can be ordered with the optional PROFINET interface (M930/B930). Both Ethernet interfaces are switched and dependent on each other. The optional interface X300 is identified as X300 on the devices and has as black border to identify it.

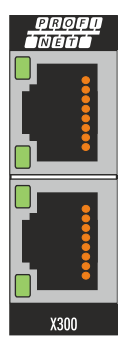

In a PROFINET slave the incoming PROFINET signal is connected to the upper port of the X300 interface. The lower port relays the signal to further PROFINET slave devices.

#### **Assignment of the LAN ports (X300)**

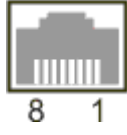

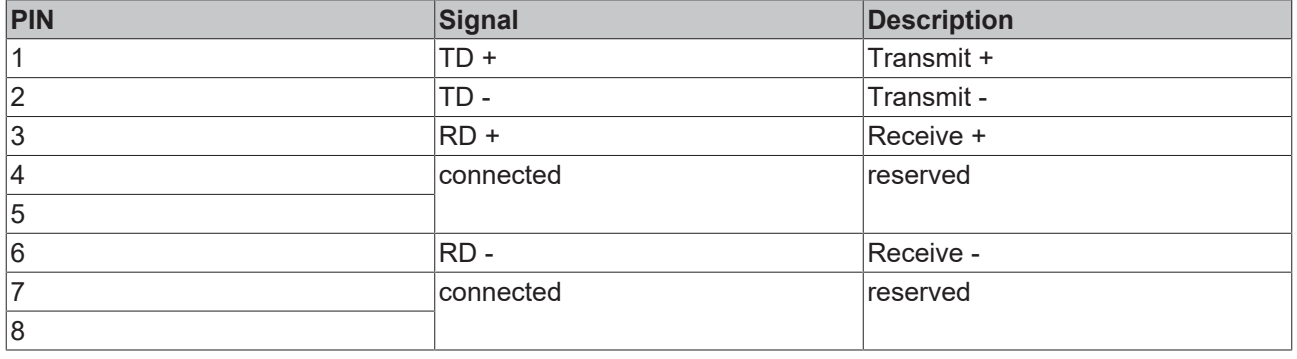

### <span id="page-11-0"></span>**3.2 Cabling**

#### **Transmission standards**

#### **10Base5**

The transmission medium for 10Base5 consists of a thick coaxial cable ("yellow cable") with a max. transmission speed of 10 Mbaud arranged in a line topology with branches (drops) each of which is connected to one network device. Because all the devices are in this case connected to a common transmission medium, it is inevitable that collisions occur often in 10Base5.

#### **10Base2**

10Base2 (Cheaper net) is a further development of 10Base5, and has the advantage that the coaxial cable is cheaper and, being more flexible, is easier to lay. It is possible for several devices to be connected to one 10Base2 cable. It is frequent for branches from a 10Base5 backbone to be implemented in 10Base2.

#### **10BaseT**

Describes a twisted pair cable for 10 Mbaud. The network here is constructed as a star. It is no longer the case that every device is attached to the same medium. This means that a broken cable no longer results in failure of the entire network. The use of switches as star couplers enables collisions to be reduced. Using full-duplex connections they can even be entirely avoided.

#### **100BaseT**

Twisted pair cable for 100 MBaud. It is necessary to use a higher cable quality and to employ appropriate hubs or switches in order to achieve the higher data rate.

#### **10BaseF**

The 10BaseF standard describes several optical fiber versions.

#### **Short description of the 10BaseT and 100BaseT cable types**

Twisted pair copper cable for star topologies, where the distance between two devices may not exceed 100 meters.

#### **UTP**

Unshielded twisted pair This type of cable belongs to category 3, and is not recommended for use in an industrial environment.

#### **S/UTP**

Screened/unshielded twisted pair (screened with copper braid) Has a general screen of copper braid to reduce influence of external interference. This cable is recommended for use with Bus Couplers.

#### **FTP**

Foiled shielded twisted pair (screened with aluminum foil) This cable has an outer screen of laminated aluminum and plastic foil.

#### **S/FTP**

Screened/foiled-shielded twisted pair (screened with copper braid and aluminum foil) Has a laminated aluminum screen with a copper braid on top. Such cables can provide up to 70 dB reduction in interference power.

## **BECKHOFF**

### **STP**

Shielded twisted pair Describes a cable with an outer screen, without defining the nature of the screen any more closely.

### **S/STP**

Screened/shielded twisted pair (wires are individually screened) This identification refers to a cable with a screen for each of the two wires as well as an outer shield.

### **ITP**

Industrial Twisted-Pair

The structure is similar to that of S/STP, but, in contrast to S/STP, it has only one pair of conductors.

### <span id="page-12-0"></span>**3.3 Topology**

<span id="page-12-1"></span>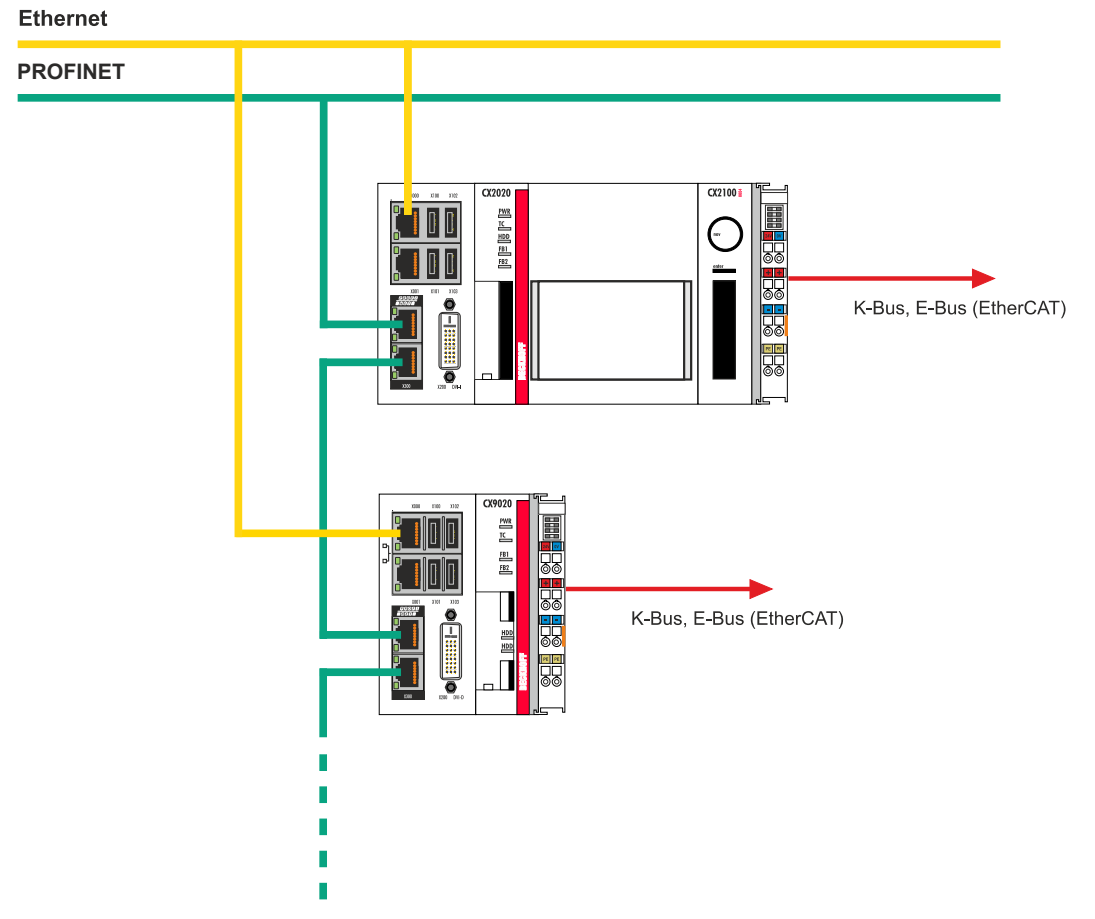

Fig. 1: Example for a PROFINET topology.

## <span id="page-13-0"></span>**4 TwinCAT tabs**

In TwinCAT, information and settings for the PROFINET interface are added under tabs. The main TwinCAT tabs are described in this section. In addition, the section illustrates how the PROFINET interface is displayed in the tree view under TwinCAT.

The tree view and the tabs for a PROFINET interface are identical under TwinCAT2 and TwinCAT3.

### <span id="page-13-1"></span>**4.1 Tree view**

A PROFINET master and a PROFINET slave are displayed as follows in the tree view:

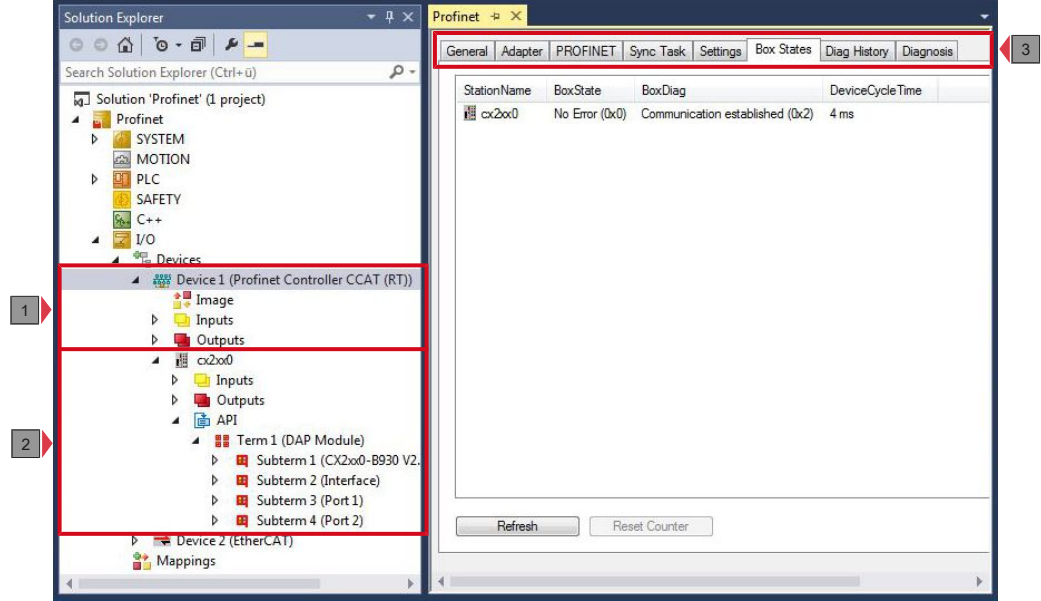

In this sample the slave was linked to the master. TwinCAT was then scanned for the master, and the master was added in TwinCAT together with the slave.

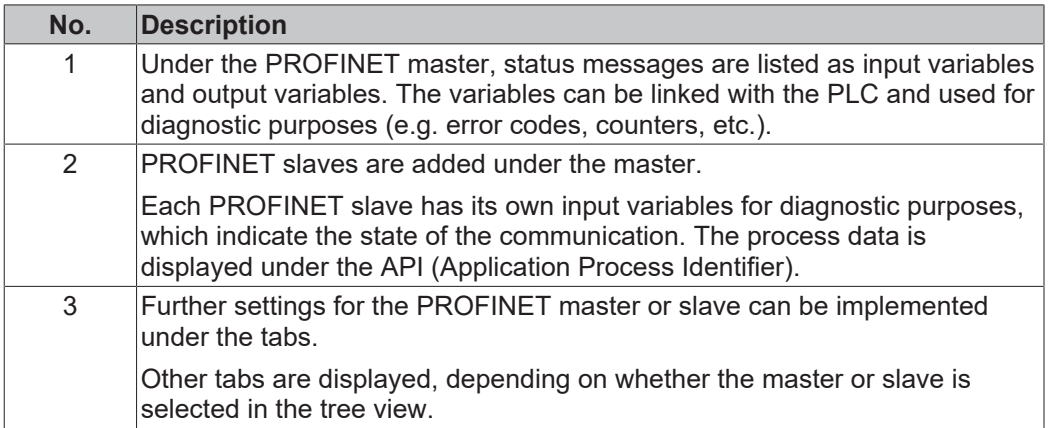

### **BECKHOFF**

A PROFINET slave and the corresponding tabs are shown as follows in the tree view:

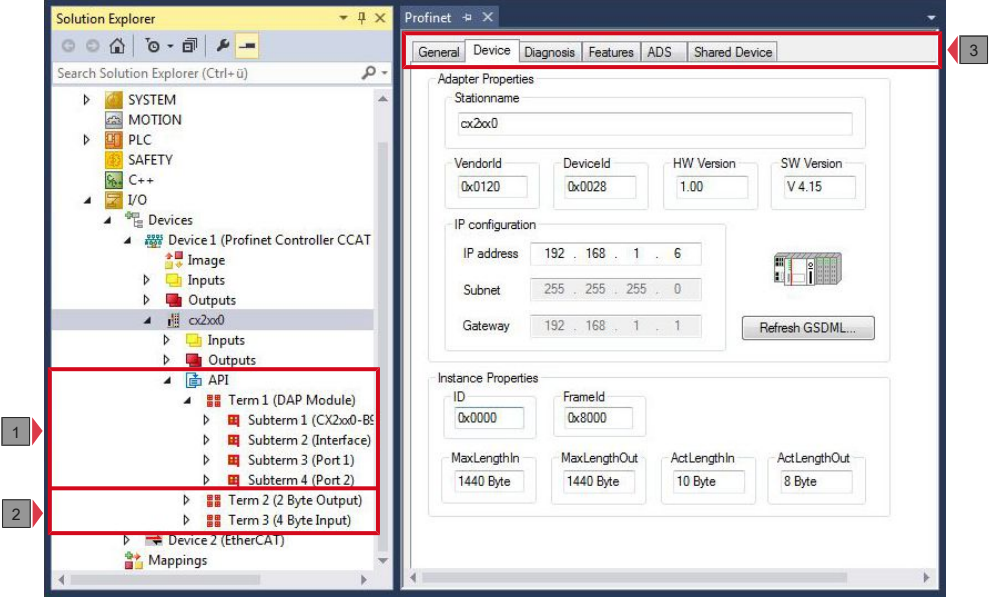

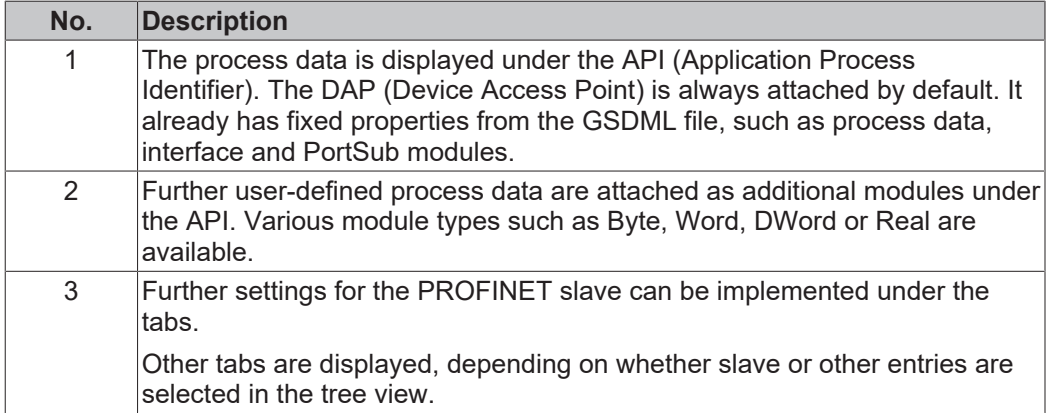

When the PLC process image is read, the variables for status messages and the variables under the API (Application Process Identifier) can be linked with the variables from the PLC program. Double-click on a variable name in the tree view to open the link dialog. The link variables are identified with a small arrow icon.

Further information about TwinCAT can be found in the TwinCAT documentation on the Beckhoff website: www.beckhoff.de

### <span id="page-15-0"></span>**4.2 Profinet master**

### <span id="page-15-1"></span>**4.2.1 PROFINET**

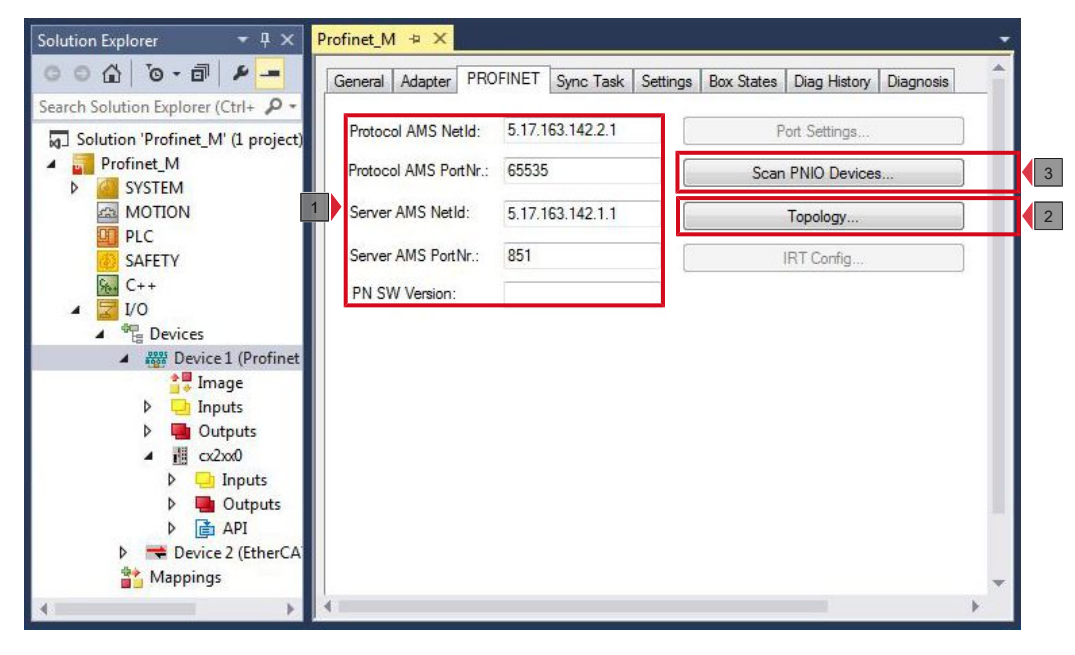

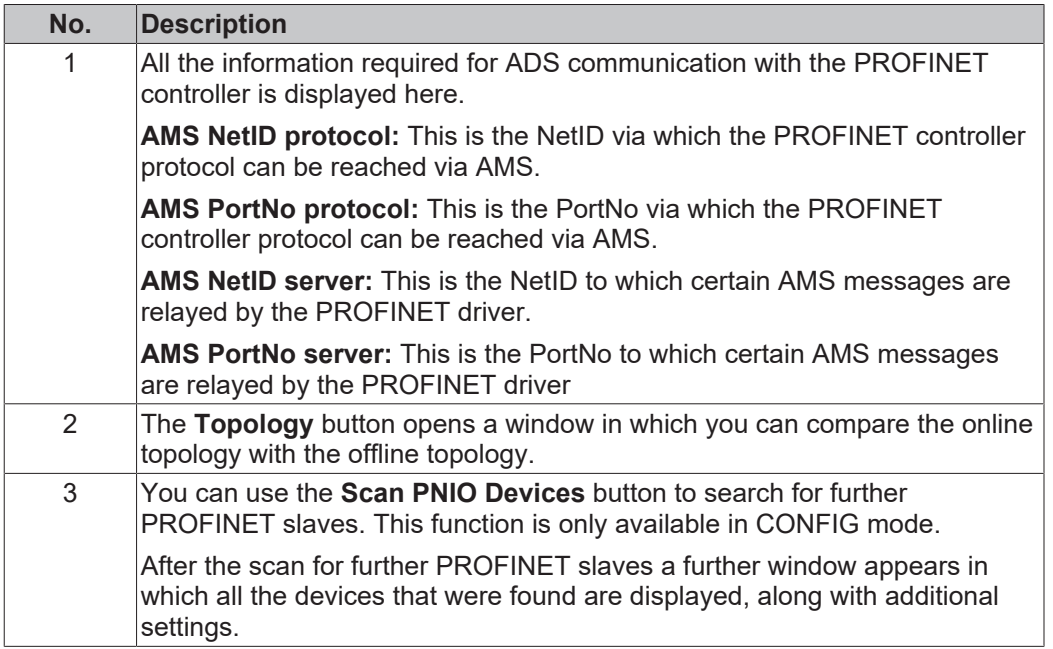

### <span id="page-16-0"></span>**4.2.2 Sync Task**

The PROFINET controller protocol must always be linked with a task. The set cycle time is also used for processing the protocol. In theory, the controller can also be processed via a PLC or NC task. However, if a PLC project, for example, is stopped (e.g. by restart or debugging), this results in the PROFINET part also being stopped. In order to avoid such a side effect is it advisable to always create a free-running SyncTask.

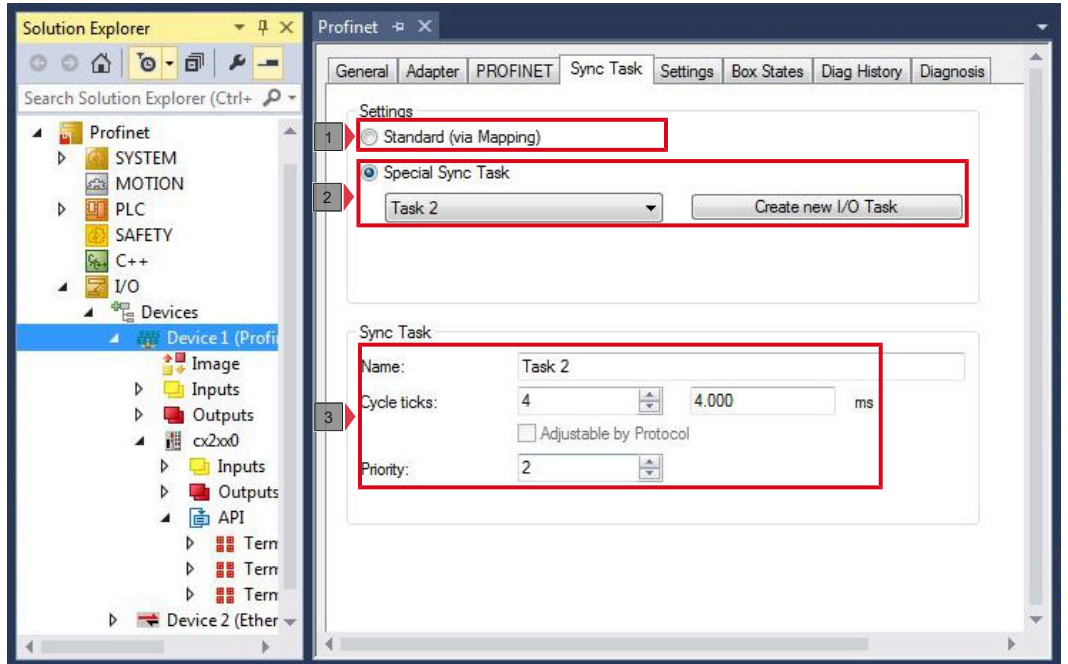

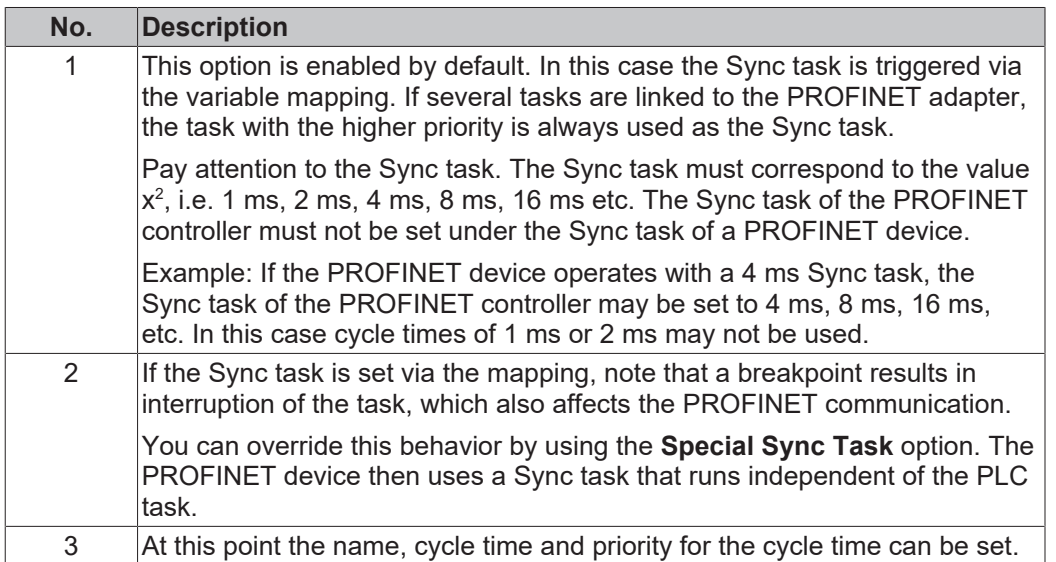

### <span id="page-17-0"></span>**4.2.3 Settings**

The **Settings** tab contains settings that directly concern the PROFINET controller.

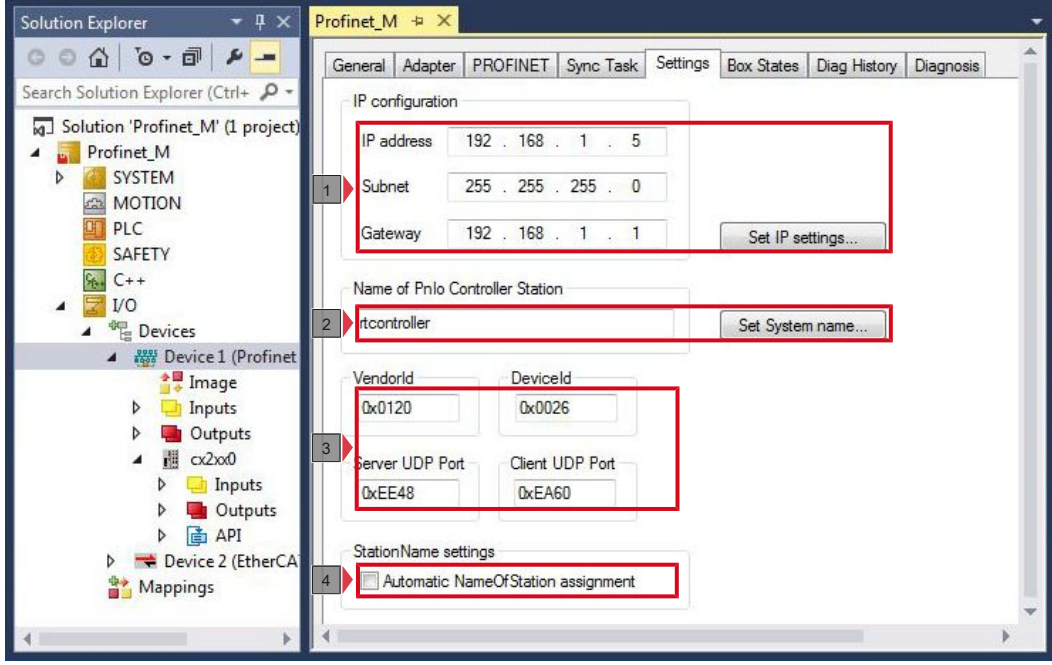

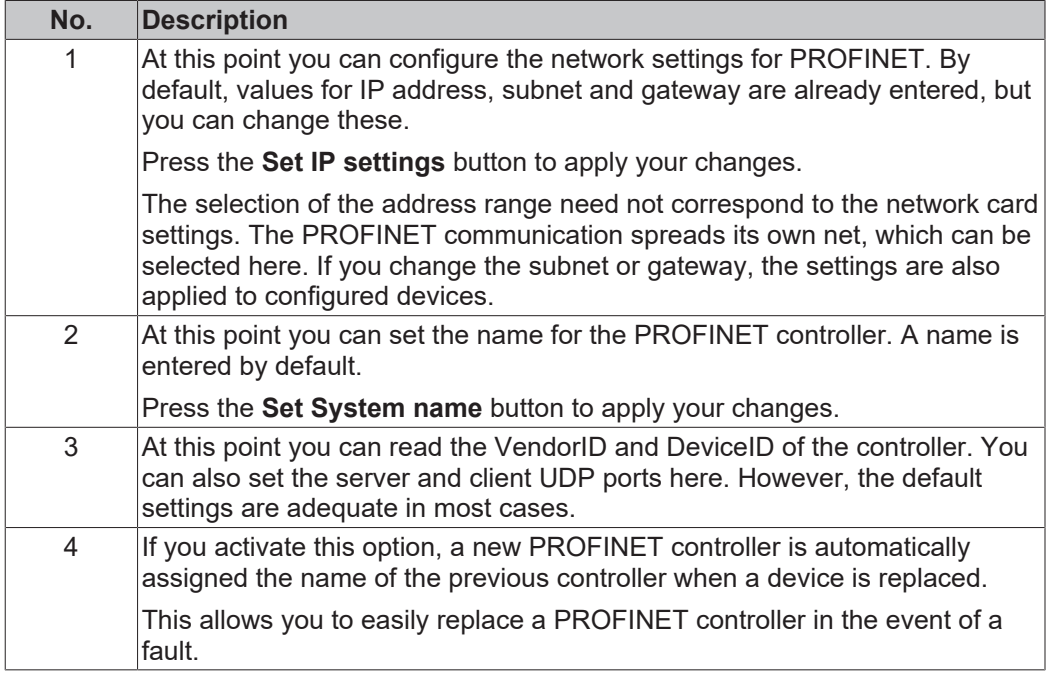

### <span id="page-18-0"></span>**4.3 Profinet slave**

### <span id="page-18-1"></span>**4.3.1 PROFINET**

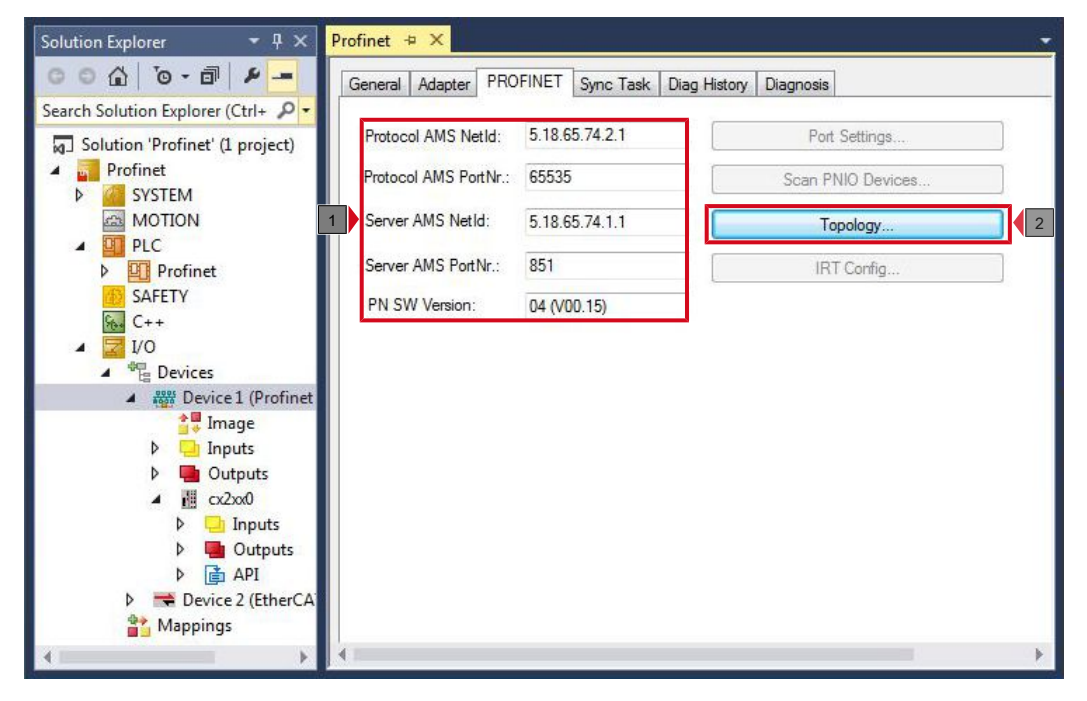

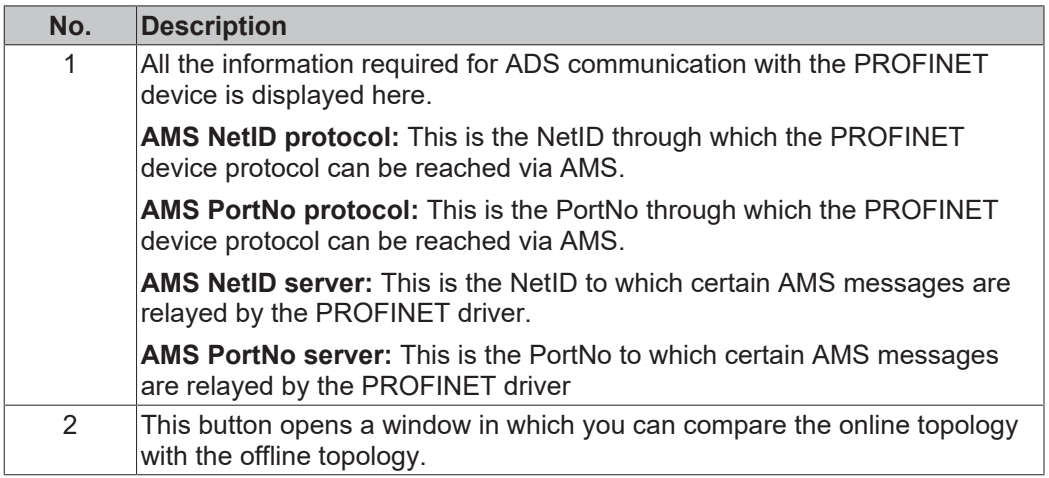

### <span id="page-19-0"></span>**4.3.2 Sync Task**

The SyncTask triggers the PROFINET task and thus the speed with which the PROFINET communication operates.

Pay attention to the system utilization rate of your Embedded PCs. The shorter the PROFINET cycle time is, the higher the total system utilization rate will be. A very high system utilization rate can lead to an ADS connection no longer being triggered often enough and this connection may be interrupted.

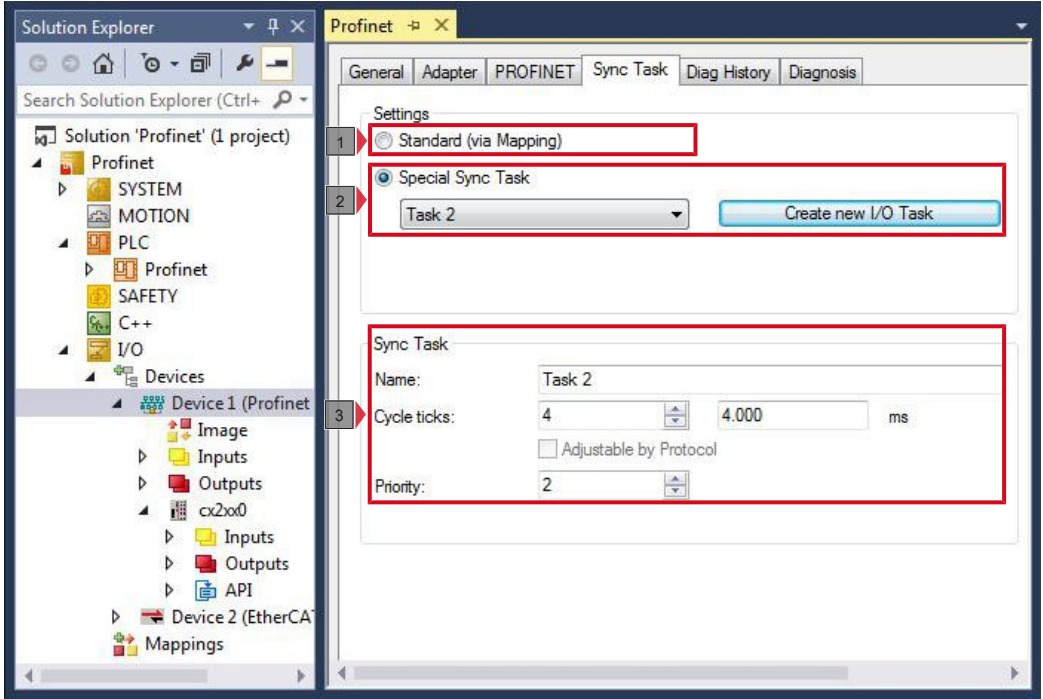

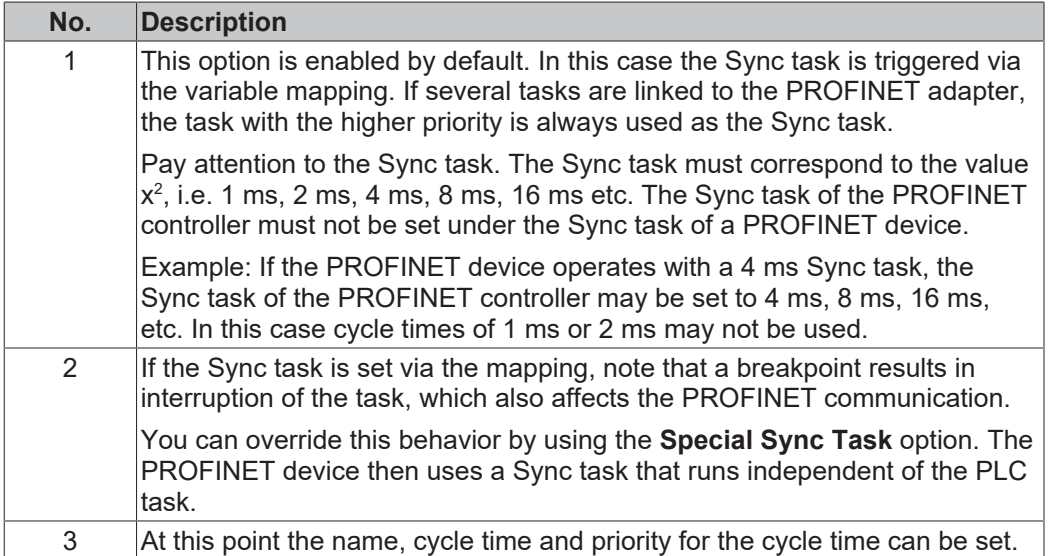

### <span id="page-20-0"></span>**4.3.3 Device**

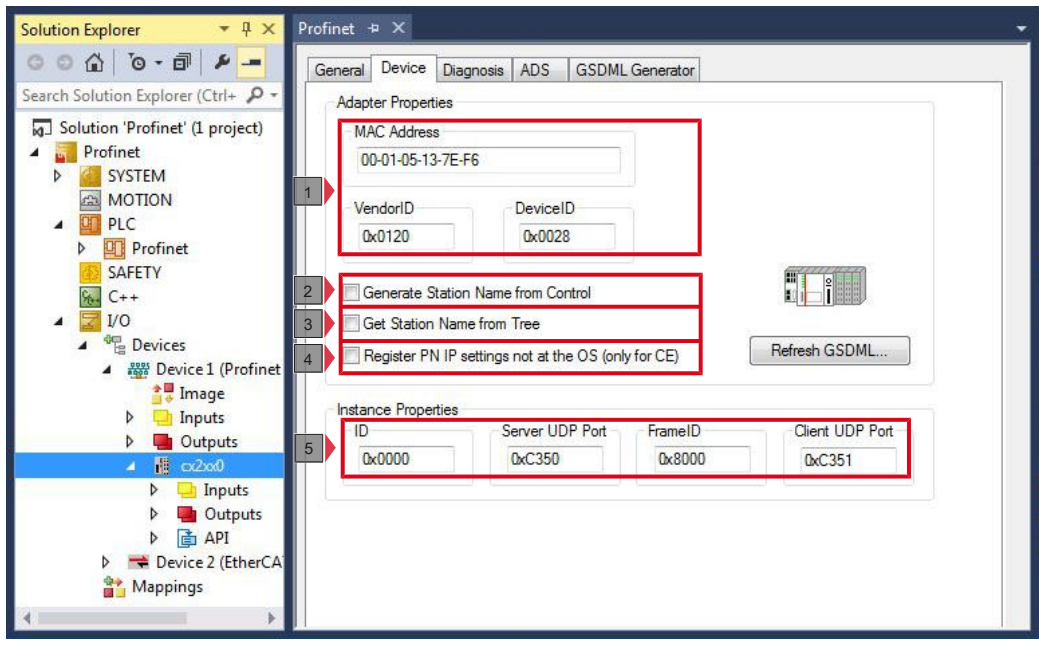

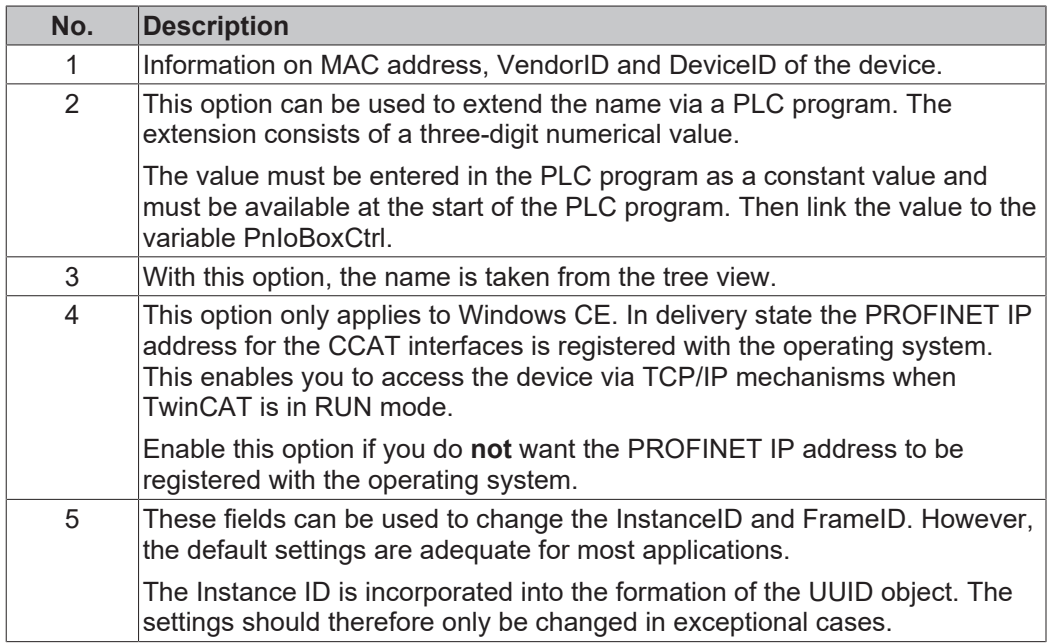

### <span id="page-21-0"></span>**5 Parameterization and commissioning**

### <span id="page-21-1"></span>**5.1 Searching for target systems**

Before you can work with the devices, you must connect your local computer to the target device. Then you can search for devices with the help of the IP address or the host name.

The local PC and the target devices must be connected to the same network or directly to each other via an Ethernet cable. In TwinCAT a search can be performed for all devices in this way and project planning subsequently carried out.

Prerequisites for this step:

- TwinCAT 3 must be in Config mode.
- IP address or host name of the device.

#### **Search for the devices as follows:**

- 1. In the menu at the top click on **File > New > Project** and create a new TwinCAT XAE project.
- 2. In the tree view on the left click on **SYSTEM**, and then **Choose Target**.

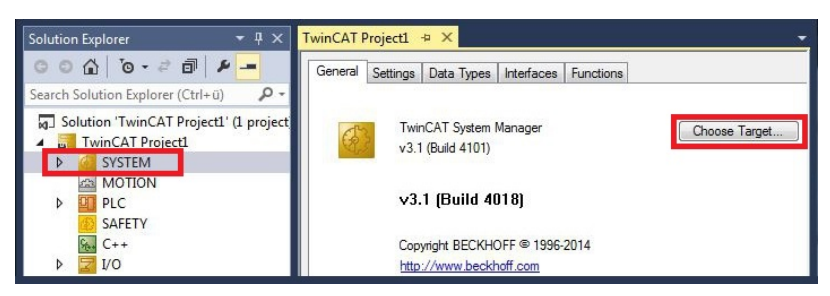

3. Click on **Search (Ethernet)**.

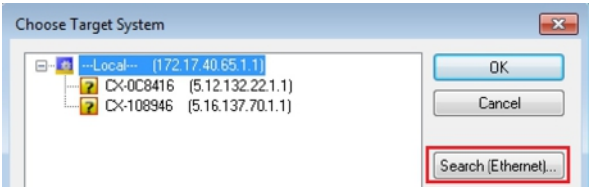

4. Type the host name or the IP address of the device into the **Enter Host Name / IP** box and press **[Enter]**.

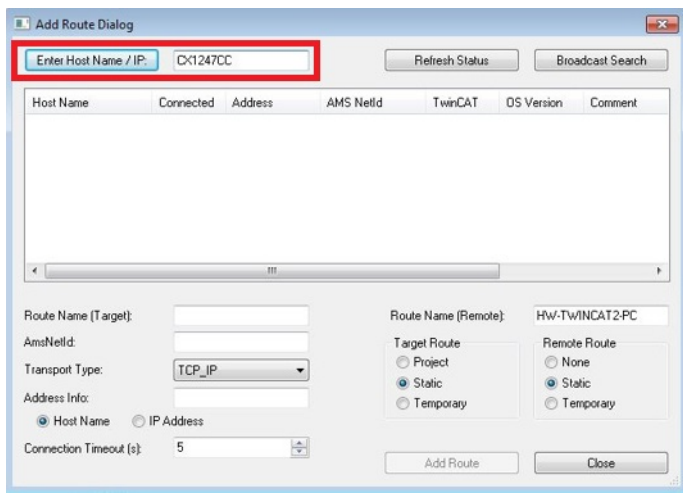

5. Mark the device found and click on **Add Route**.

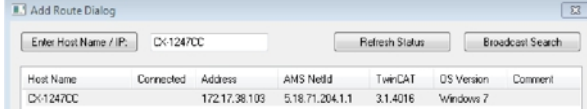

The Logon Information window appears.

Enter the user name and password for the CX in the **User Name** and **Password** fields and click **OK**.

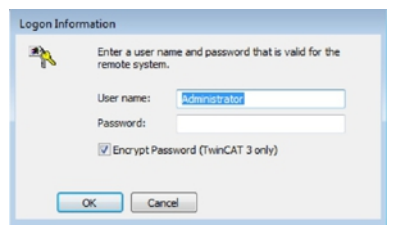

The following information is set as standard in CX devices: **User name:** Administrator **Password:** 1

- 6. If you do not wish to search for any further devices, click on **Close** to close the Add Route Dialog. The new device is displayed in the Choose Target System window.
- 7. Select the device you want to specify as target system and click **OK**.

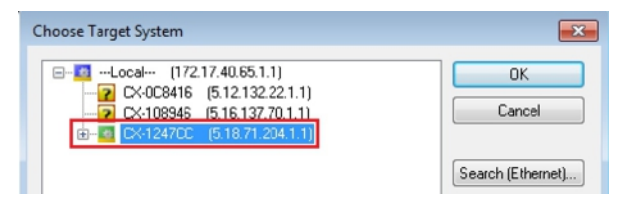

 $\Rightarrow$  You have successfully searched for a device in TwinCAT and inserted the device as the target system. The new target system and the host name are displayed in the menu bar.

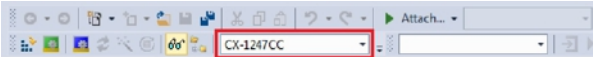

Using this procedure you can search for all available devices and also switch between the target systems at any time. Next, you can append the device to the tree view in TwinCAT.

### <span id="page-23-0"></span>**5.2 Adding a PROFINET slave**

In the example configuration a CX2020 PROFINET slave with B930 option interface is used. In order to ensure that the PROFINET slave is configured and subsequently detected by the PROFINET master with all inputs and outputs, the PROFINET slave must first be added in TwinCAT.

Prerequisites for this step:

• A scanned and selected target device with PROFINET slave. In this example it is the CX2020 with optional B930 interface.

#### **Add the PROFINET slave as follows:**

- 1. Start TwinCAT and open an empty project.
- 2. In the tree view on the left, right-click on **Devices**.
- 3. In the context menu click on **Scan**.

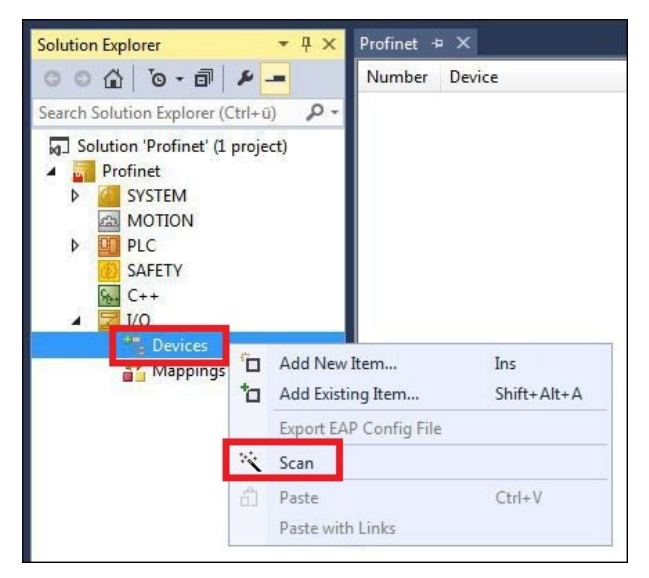

4. Select the devices you want to use and confirm the selection with **OK**.

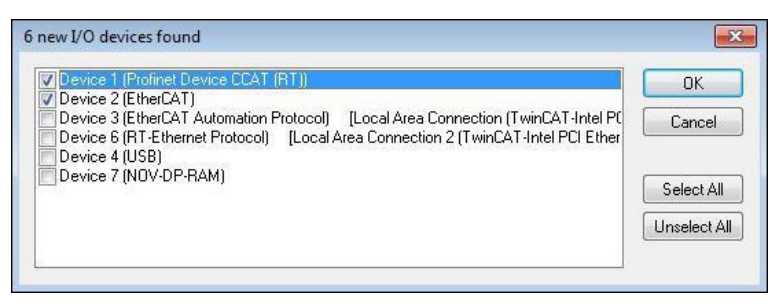

5. Confirm the request with Yes, in order to look for boxes. Device 1 (PROFINET device CCAT (RT)) is integrated. The Insert Device Box 1 window appears.

6. Select the corresponding DAP module, which the PROFINET master supports, and click **OK**.

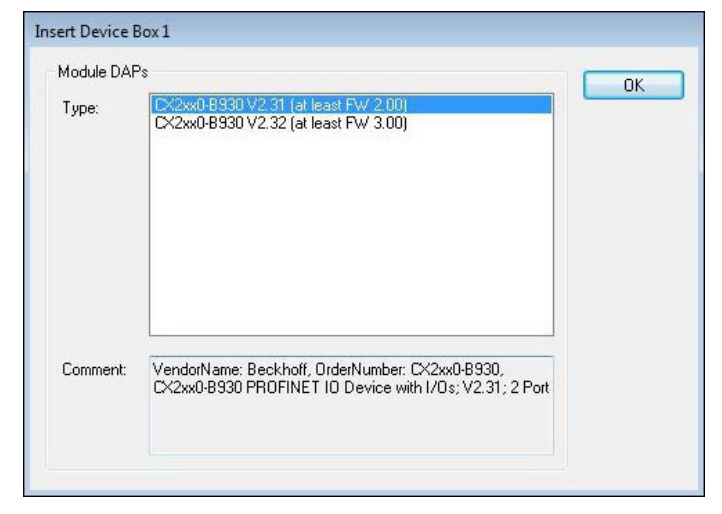

- 7. Confirm the request whether to enable FreeRun with Yes.
- $\Rightarrow$  The PROFINET slave was successfully added in TwinCAT 3 and is displayed in the tree view with the inputs and outputs.

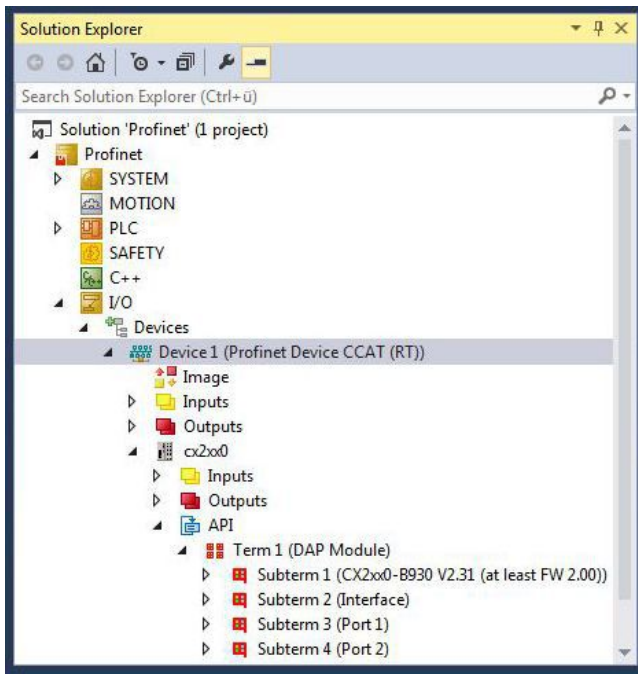

In the next step you can configure the process data.

### <span id="page-25-0"></span>**5.3 Configuring process data**

You can configure the process data to be transferred via PROFINET. Various module types, e.g. Byte, Word, DWord or Real are available in various lengths. The module types are created in the tree view of the System Manager under the API (Application Process Identifier).

Requirements:

• A PROFINET slave added in TwinCAT

#### **Configure the process data as follows:**

- 1. Right-click on the **API** in the tree view on the left.
- 2. Click on **Add New Item** in the context menu.

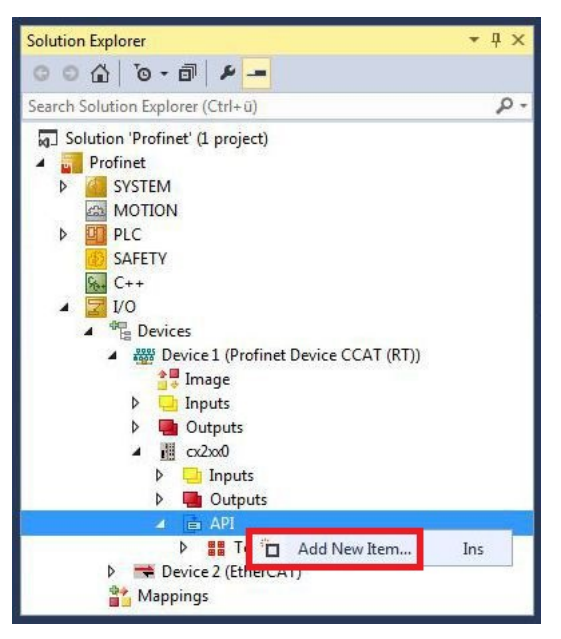

3. Select the required module and enter the number of modules in the field **Multiple**. TwinCAT uses the GSDML file under: *C:\TwinCAT\3.1\Config\Io\Profinet*

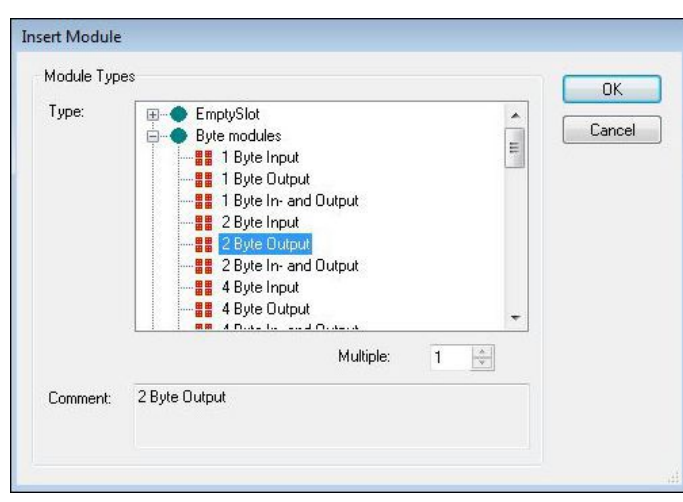

 $\Rightarrow$  The required number of modules are created under the API (Application Process Identifier). In the next step you can either rotate the process data, create a virtual slave or create a PLC project.

### <span id="page-26-0"></span>**5.4 'Turning' process data**

The process data are transferred in Intel format as standard. If the data are required in Motorola format, they have to be 'turned' accordingly. This step illustrates how to 'turn' the data in TwinCAT.

If the standard format is required, you can skip this step.

Prerequisites for this step:

• A parameterized slave.

#### **'Turn' the process data as follows:**

- 1. In the tree view, right-click on a variable containing data to be 'turned'.
- 2. Click on the **Flags** tab.

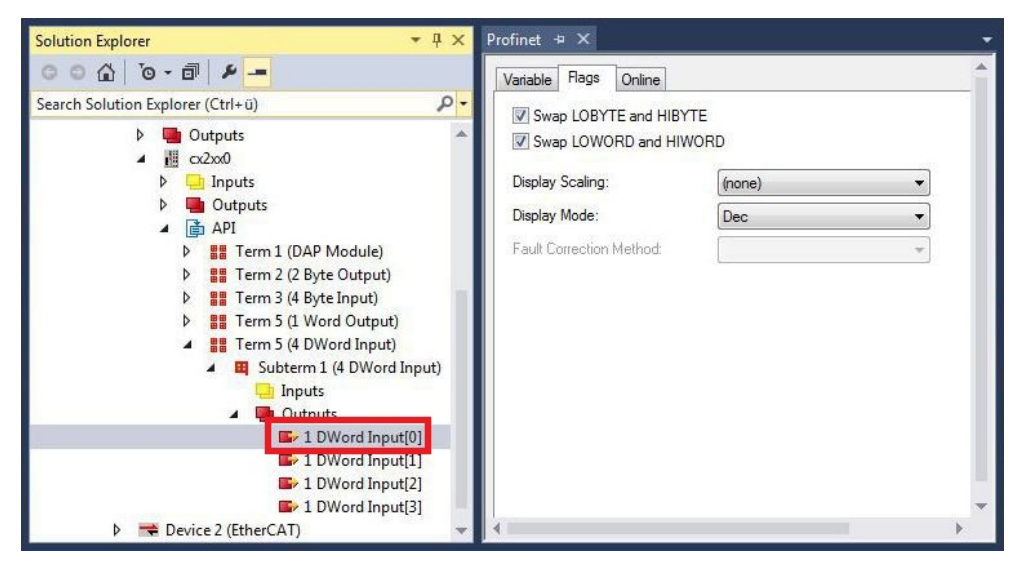

3. Click on the required option. For WORD variables, only LOBYTE and HIBYTE can be swapped. With DWORD variables you can additionally swap the WORD.

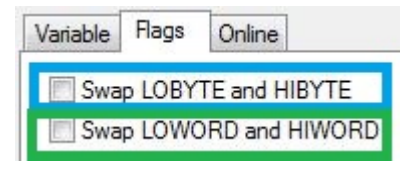

 $\Rightarrow$  In this way you can 'turn' process data. Use the following example to see how the data change for the individual options. Example for DWORD.

**Data of the slave Data which the master receives** Original data **No option** selected Swap Byte (blue) Swap Word (green) Swap both (blue and green) 0x01020304 0x01020304 0x02010403 0x03040102 0x04030201

The data can also be 'turned' in the PLC project, using the command ROR. Example for ST: VarProfinet:=ROR(VarAnalog.8); (\*both variables of type WORD\*)

### <span id="page-27-0"></span>**5.5 Creating a virtual slave**

Additional virtual slaves can be created on the same hardware interface. This enables more data to be exchanged with a PROFINET master, or a connection with a second PROFINET master can be established.

Each virtual slave is assigned a dedicated address via TwinCAT and is configured like an independent device for the PROFINET master.

Prerequisites for this step:

• A PROFINET slave, created in TwinCAT.

#### **Create a virtual slave as follows:**

- 1. Right-click on the PROFINET device in the tree view on the left.
- 2. Click **Add New Item**.

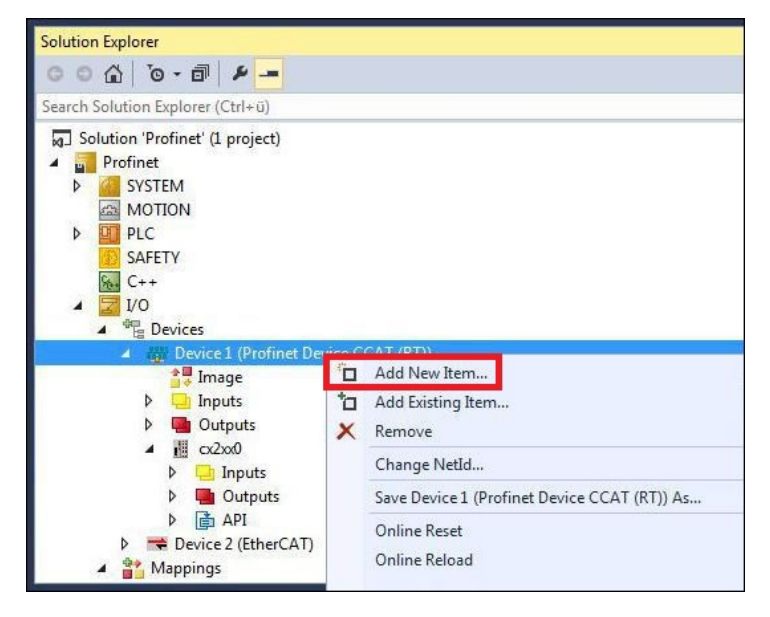

3. Select the appropriate box, e.g. the CX2xx0 (Embedded PC) if you use a CX20xx Embedded PC with optional PROFINET interface.

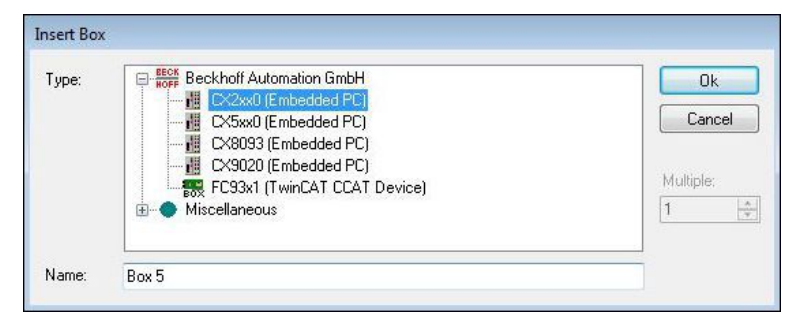

 $\Rightarrow$  The virtual PROFINET slave is created in the tree view. You can now configure your own process data for the virtual slave.

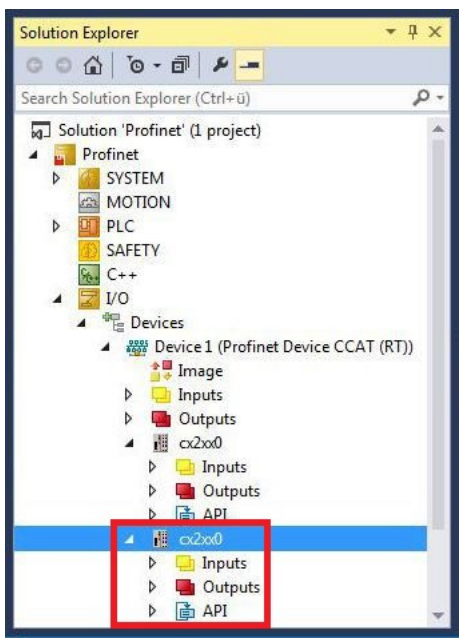

The MAC address of the virtual slave is editable. Make sure that the MAC address occurs only once in the system. The IP address is assigned by the PROFINET master

### <span id="page-29-0"></span>**5.6 Creating a PLC project**

The next steps describe how to create a PLC project in TwinCAT and add it in the tree view.

Prerequisites for this step:

• A newly created TwinCAT XAE project.

#### **Create a PLC project as follows:**

- 1. Right-click on **PLC** in the tree view.
- 2. In the context menu click on **Add New Item** and select the **Standard PLC Project**.

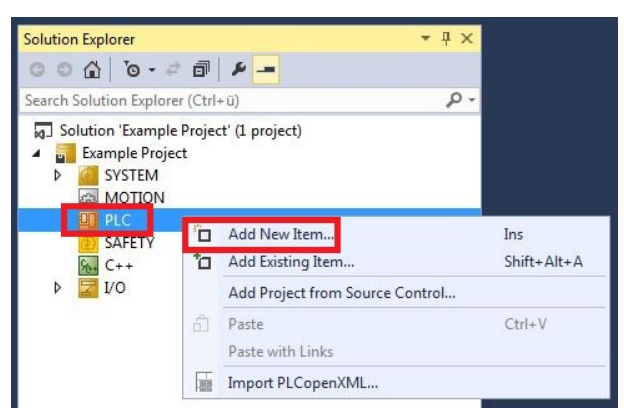

3. In the tree view click on the newly created PLC project, then double-click on **MAIN (PRG)** under **POUs**.

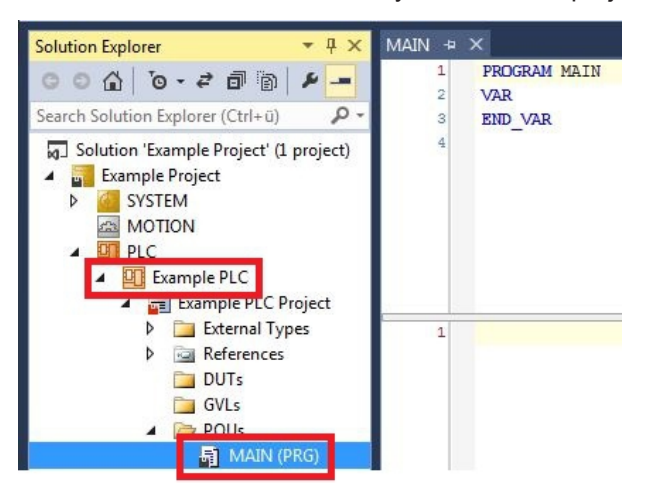

4. Write a small program, as shown in the diagram below.

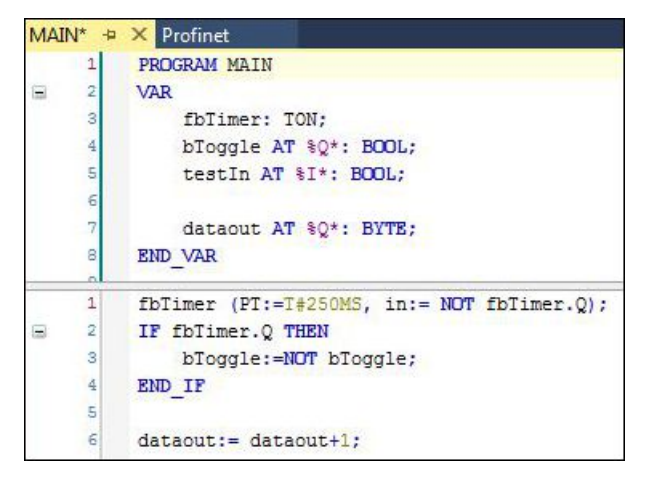

5. In the tree view right-click on the PLC project, then click on **Build** in the context menu.

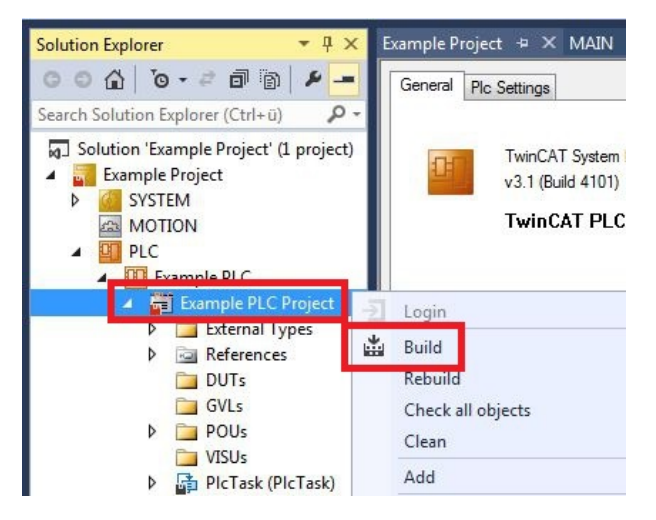

 $\Rightarrow$  You have successfully created a PLC project and added the project in TwinCAT. A PLC instance with the variables for the inputs and outputs is created from the PLC project.

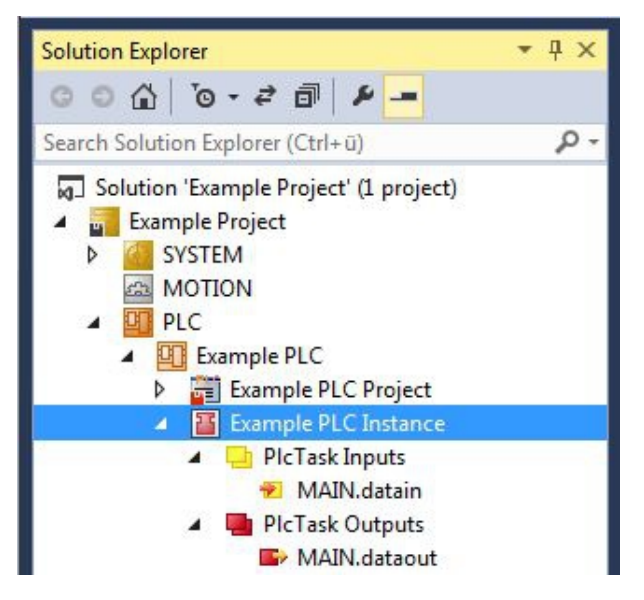

In the next step you can link the variables with the hardware.

### <span id="page-31-0"></span>**5.7 Linking variables**

Once the PLC project was successfully added in the System Manager, you can link the newly created input and output variables from the PLC project with the inputs and outputs of your hardware.

Prerequisites for this step:

• A PLC program attached in TwinCAT.

#### **Link the variables as follows:**

1. Double-click on the input or output variables in the tree view under **PLC**.

The **Attach Variable** window appears and shows which inputs or outputs can be linked with the variables from the PLC project.

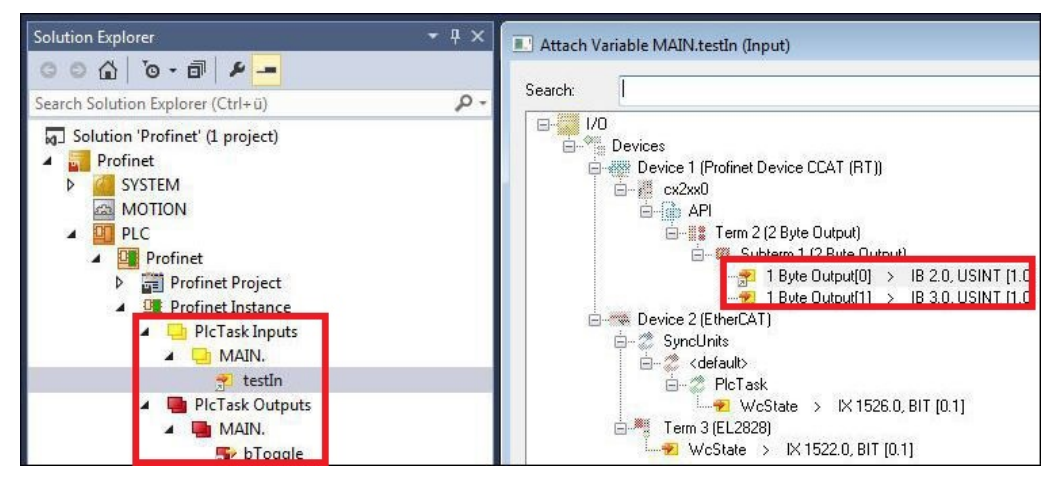

2. Double-click on the inputs or outputs of the hardware in the **Attach Variable** window. Link the input variables with the inputs and the output variables with the outputs of the hardware.

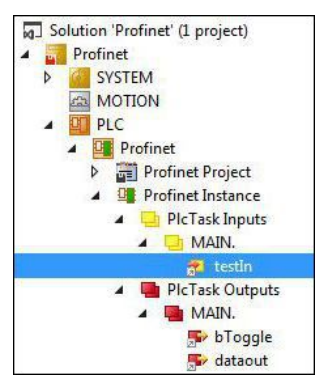

Variables that are already linked are indicated with a small arrow icon in TwinCAT.

3. In the toolbar click on **Activate Configuration**.

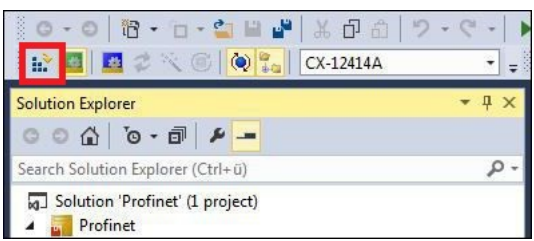

Confirm the request whether TwinCAT is to start in Free Run mode with **Yes**.

 $\Rightarrow$  You have successfully linked variables with the hardware. Use Activate Configuration to save and activate the current configuration.

The configuration can now be loaded on the CX, in order to automatically start TwinCAT in Run mode, followed by the PLC project.

### <span id="page-32-0"></span>**5.8 Load configuration to CX**

Once variables are linked, the configuration can be saved and loaded on the CX. This has the advantage that the PLC project is loaded and started automatically when the CX is switched on. The start of the previously created PLC project can thus be automated.

Prerequisites for this step:

- A completed PLC project, added in the System Manager.
- Variables from the PLC project, linked with the hardware in the System Manager.
- A CX selected as target system.

#### **Load the configuration from the System Manager to the CX as follows:**

- 1. In the tree view on the left click on **SYSTEM**.
- 2. Click on the **Settings** tab.

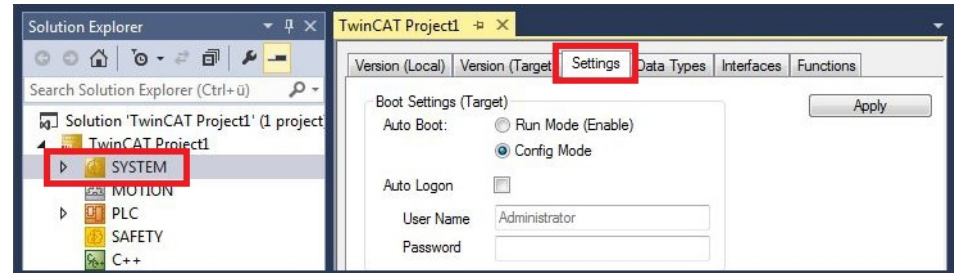

3. Under Boot Settings select the option **Run Mode (Enable)** and tick the **Auto Logon** checkbox.

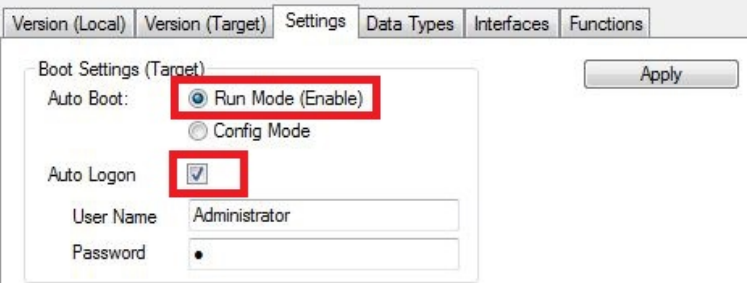

- 4. Enter the user name and password for the CX in the **User Name** and **Password** fields.
- 5. Click on **Apply**.
- 6. In the tree view on the left right-click on the PLC project under **PLC**.

7. In the context menu click on **Autostart Boot Project**. The setting is selected

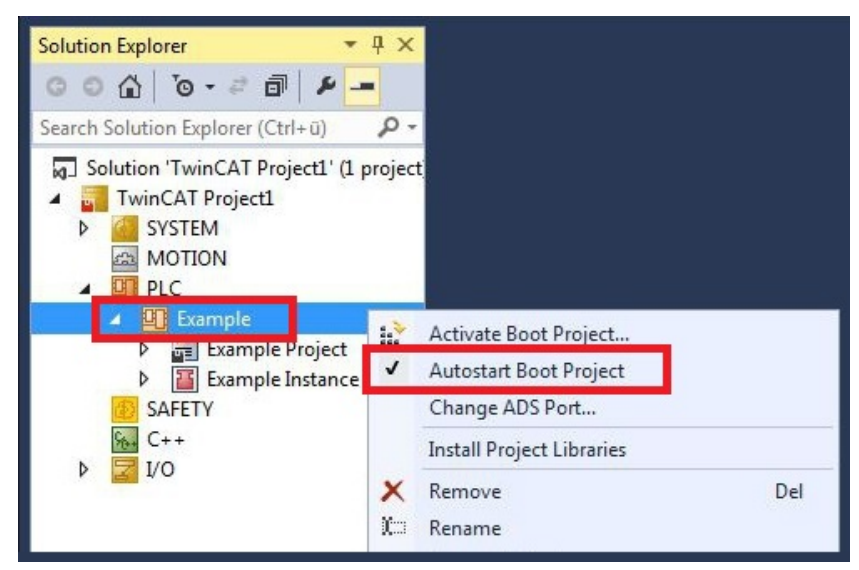

- 8. Right-click on the project folder in the tree view.
- 9. In the context menu click on **Auto Save to Target as Archive**. The setting is selected.

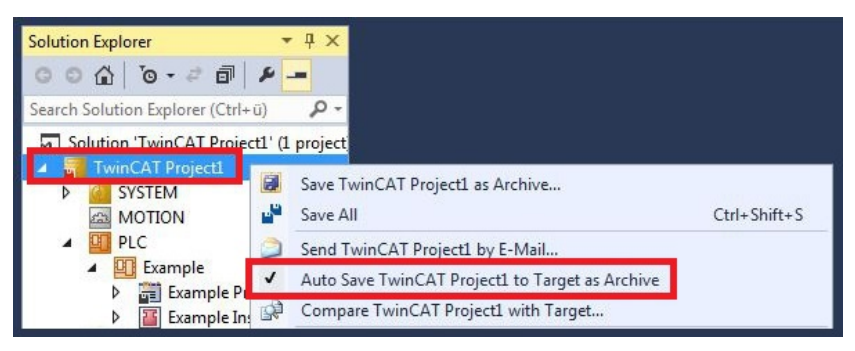

 $\Rightarrow$  You have successfully loaded the CX configuration. From now on, TwinCAT will start in Run mode and the PLC project will start automatically.

Next, the master can be added in a new project in the System Manager and can then be used to find slaves that have already been set up.

### <span id="page-34-0"></span>**5.9 Adding the PROFINET master**

The PROFINET master is added in the TwinCAT System Manager in the same way as the PROFINET slave. You can then find all connected slaves via the master. The following section illustrates how to add a PROFINET master in TwinCAT.

Prerequisites for this step:

- TwinCAT must be in Config mode.
- A selected target system (in this sample it is the Embedded PC CX5020-M930)

#### **Add a PROFINET master as follows:**

- 1. In the tree view on the left, right-click on **Devices**.
- 2. In the context menu click on **Scan**.

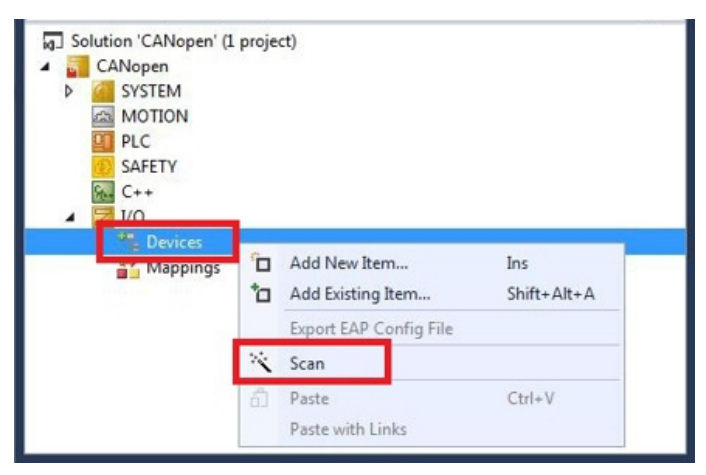

3. Select the devices you want to use and confirm the selection with **OK**.

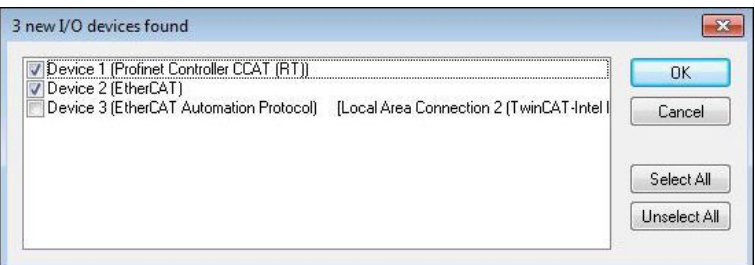

4. Confirm the request with Yes, in order to look for boxes. The **Scan Devices** window appears.

5. Select the PROFINET slaves you want to use and click **Add Devices**.

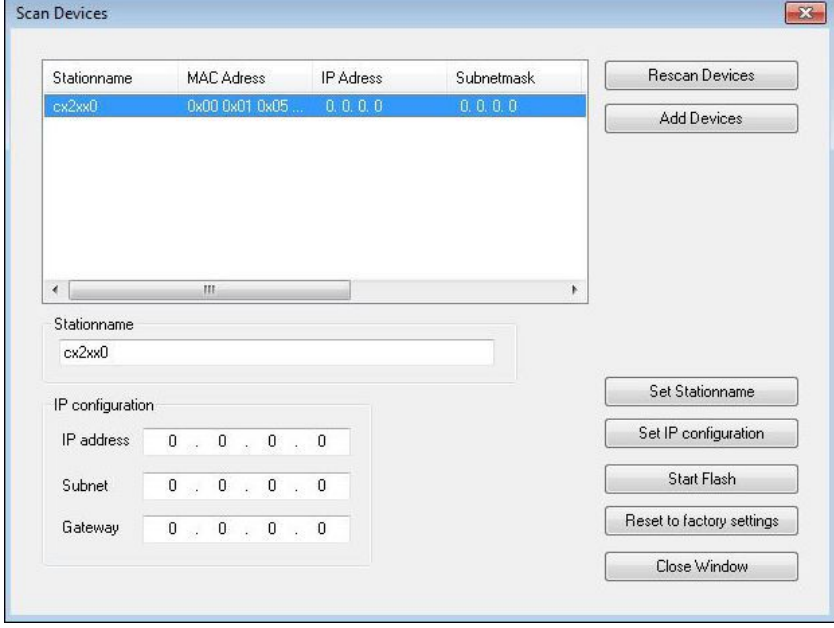

 $\Rightarrow$  The selected PROFINET slaves are then displayed on the left in the tree view. The PROFINET slaves are assigned IP addresses based on the PROFINET master.

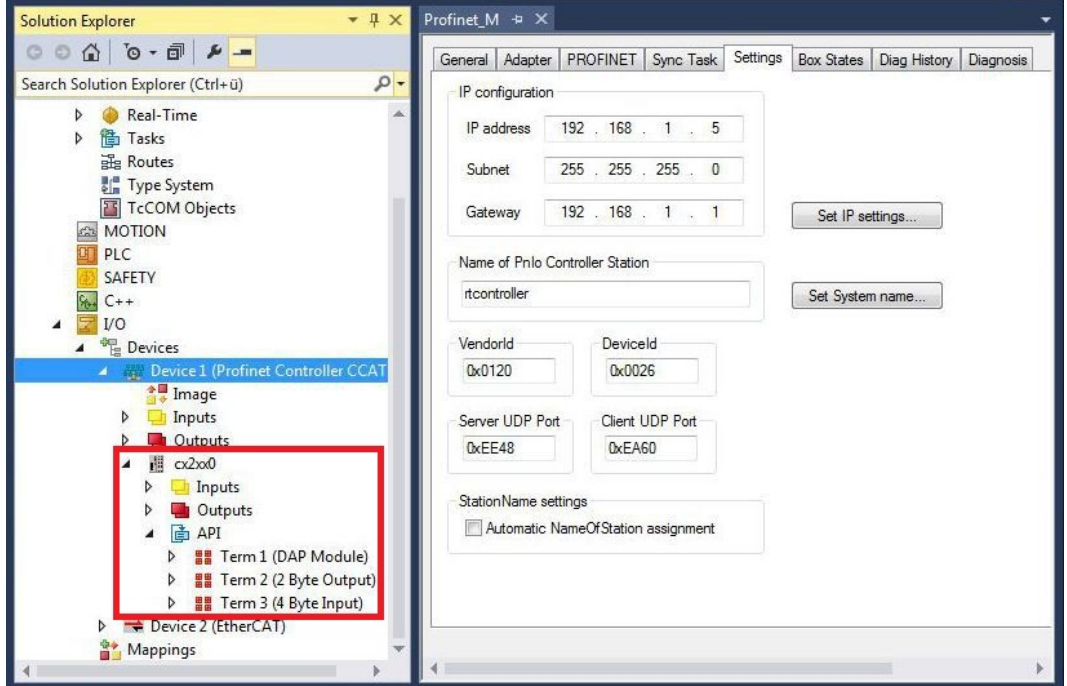

If you do not find all PROFINET slaves, check the wiring and search for the PROFINET slaves again.

## <span id="page-36-0"></span>**6 Error handling and diagnostics**

### <span id="page-36-1"></span>**6.1 Diagnostic LEDs**

<span id="page-36-2"></span>*Table 1: PN diagnostic LED, description of the flashing behavior.*

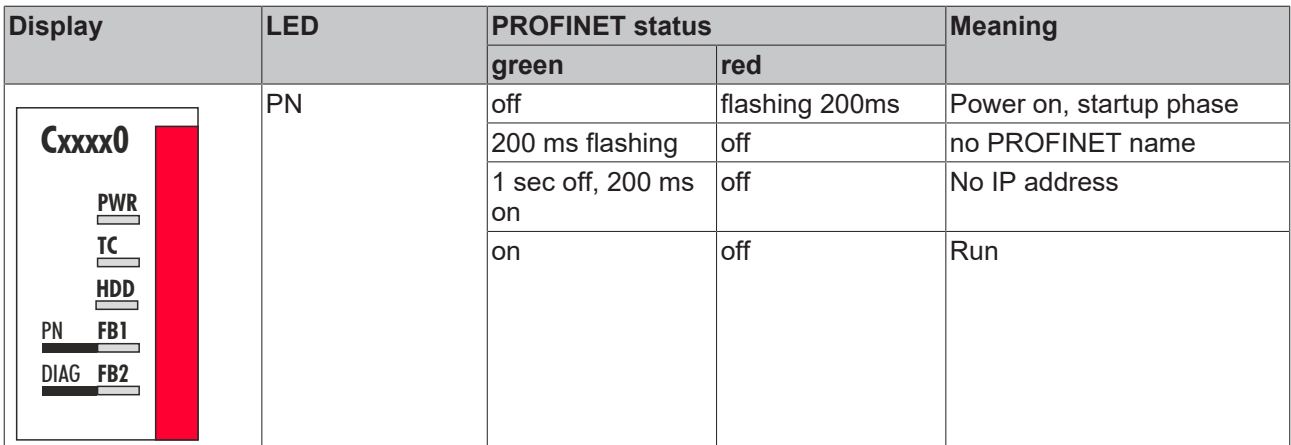

<span id="page-36-3"></span>*Table 2: DIAG diagnostic LED, description of the flashing behavior.*

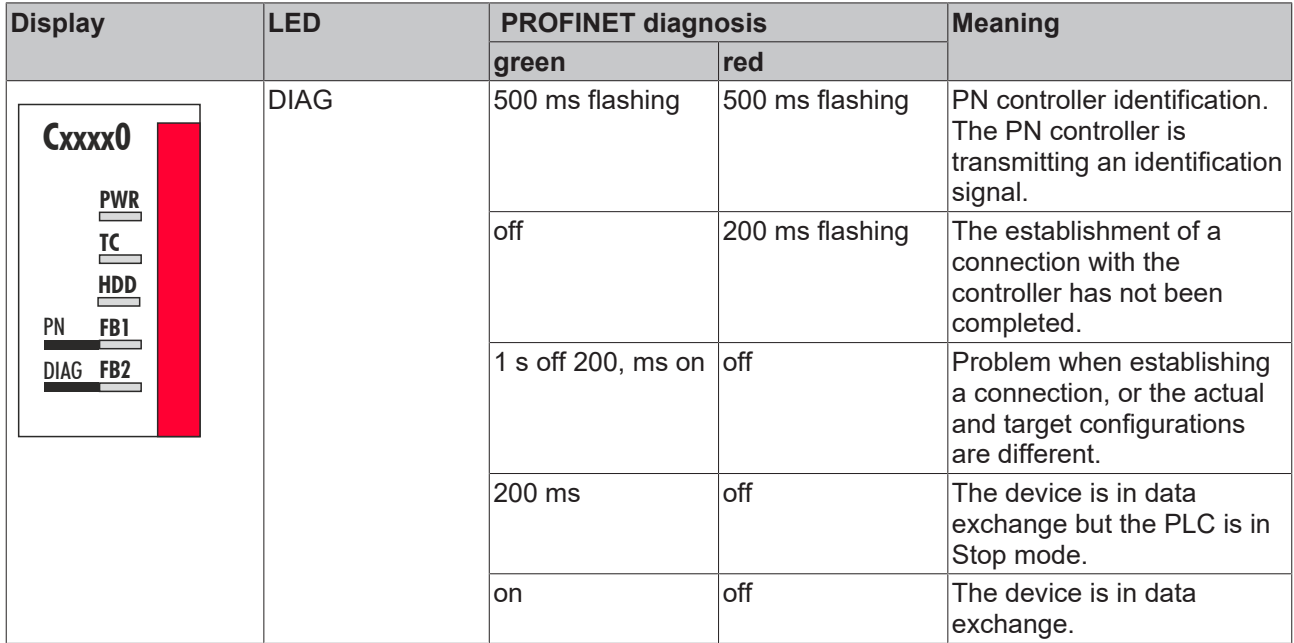

If a virtual PROFINET slave was configured, this is also covered by the LEDs in the event of an error. The physical device always has higher priority. The status of the virtual slave is only displayed once everything is OK with the physical device.

### <span id="page-37-0"></span>**6.2 Box states**

Directly below the PROFINET controller there are variables containing general information about the state of the PROFINET communication.

<span id="page-37-2"></span>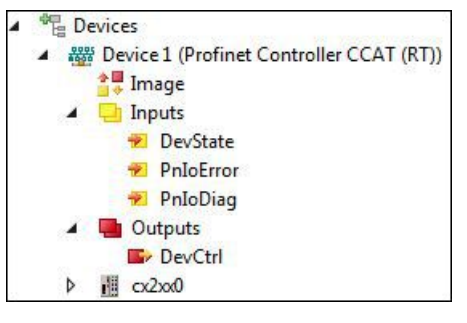

Fig. 2: Diagnostic variables DevState, PnIoError and PnIoDiag in the TwinCAT tree view.

This data is exchanged between the PROFINET driver and the System Manager.

<span id="page-37-1"></span>*Table 3: DevState, PnIoError and PnIoDiag, description of the variables.*

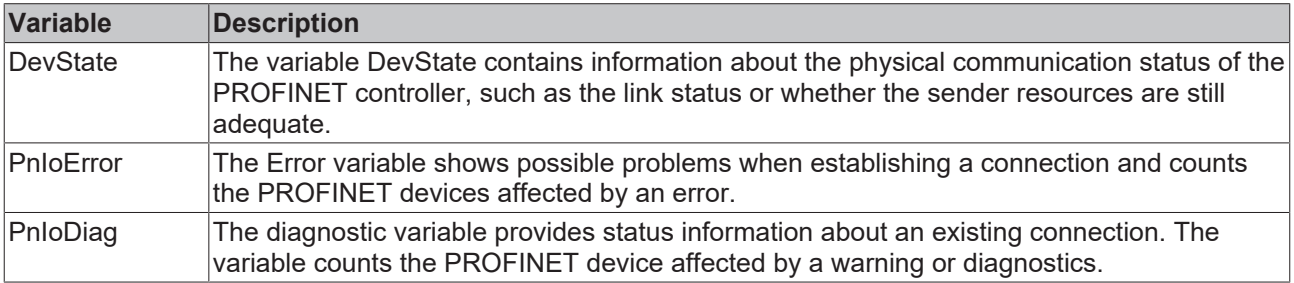

The 'DevCtrl' output variable currently has no function.

### <span id="page-38-0"></span>**6.3 Cyclic diagnostics**

The variables PnIoBoxState and PnIoBoxDiag are available for cyclic diagnostics.

<span id="page-38-1"></span>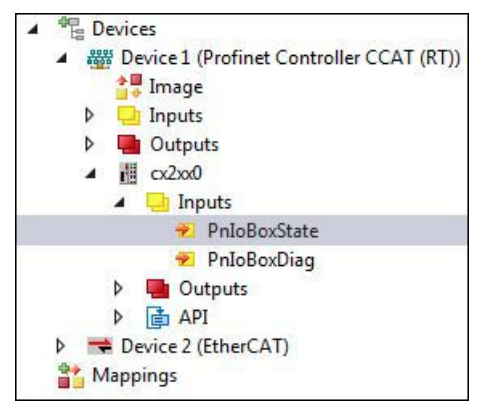

Fig. 3: Diagnostic variables PnIoBoxState and PnIoBoxDiag in the TwinCAT tree view.

These variables are cyclically exchanged with the process image between the PROFINET driver and the System Manager.

### **PnIoBoxState**

<span id="page-39-0"></span>*Table 4: PnIoBoxState variable, description of the states.*

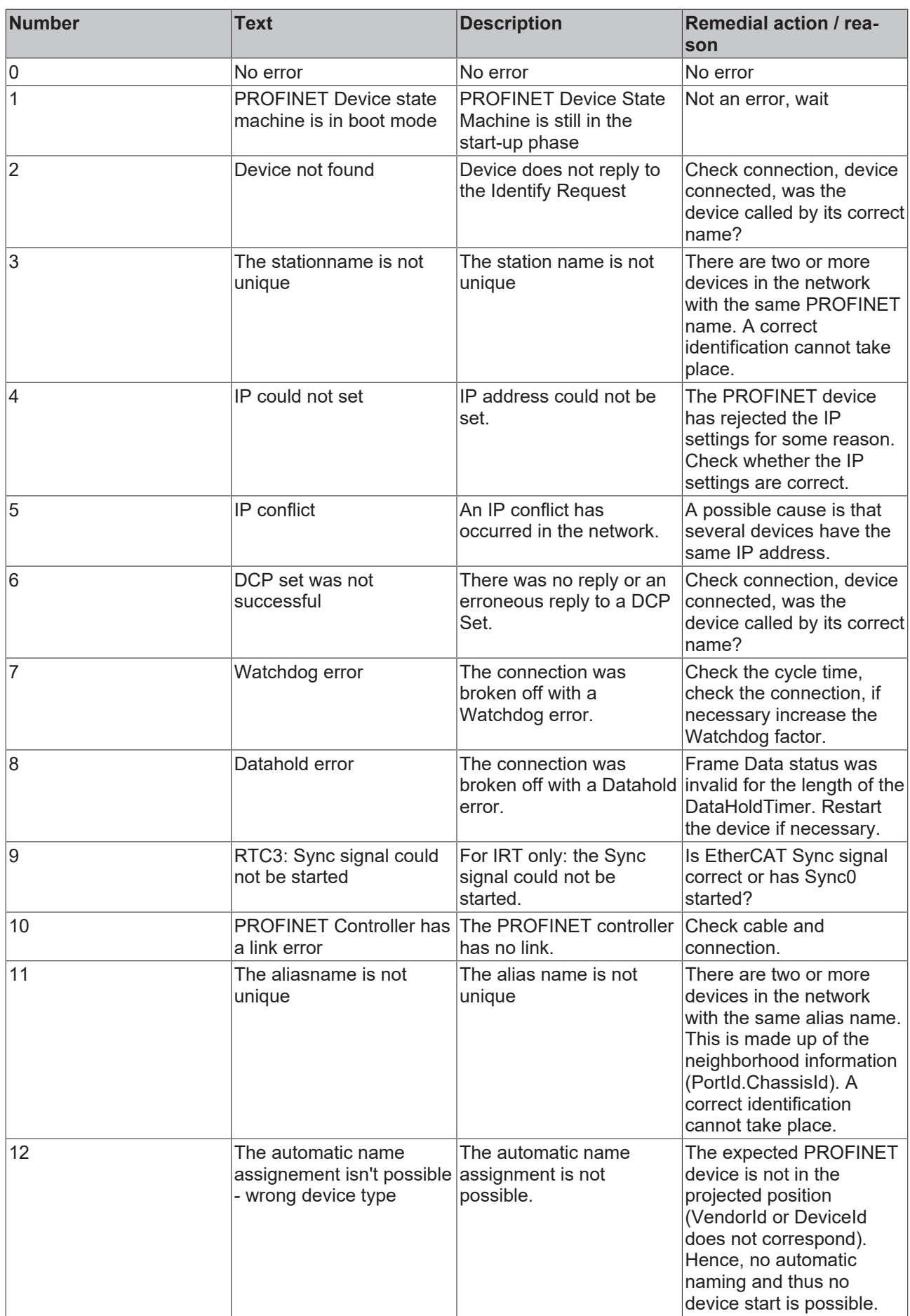

## **BECKHOFF**

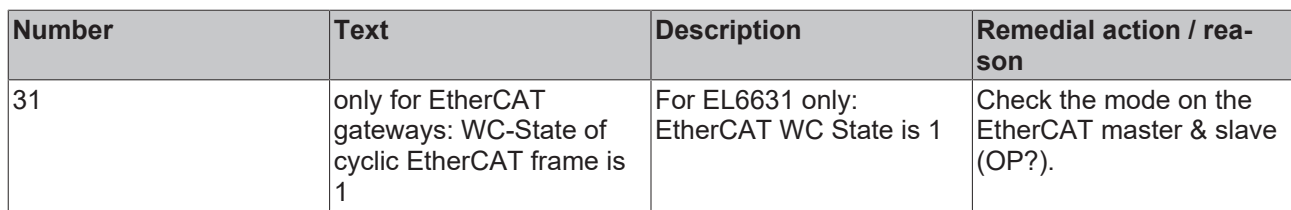

#### **PnIoBoxDiag**

In contrast to the State variable, the variable PnIoBoxDiag can be used to display more than one state at the same time, i.e. the information is bit-coded and up to 16 parameters can be displayed. The following statuses are currently displayed.

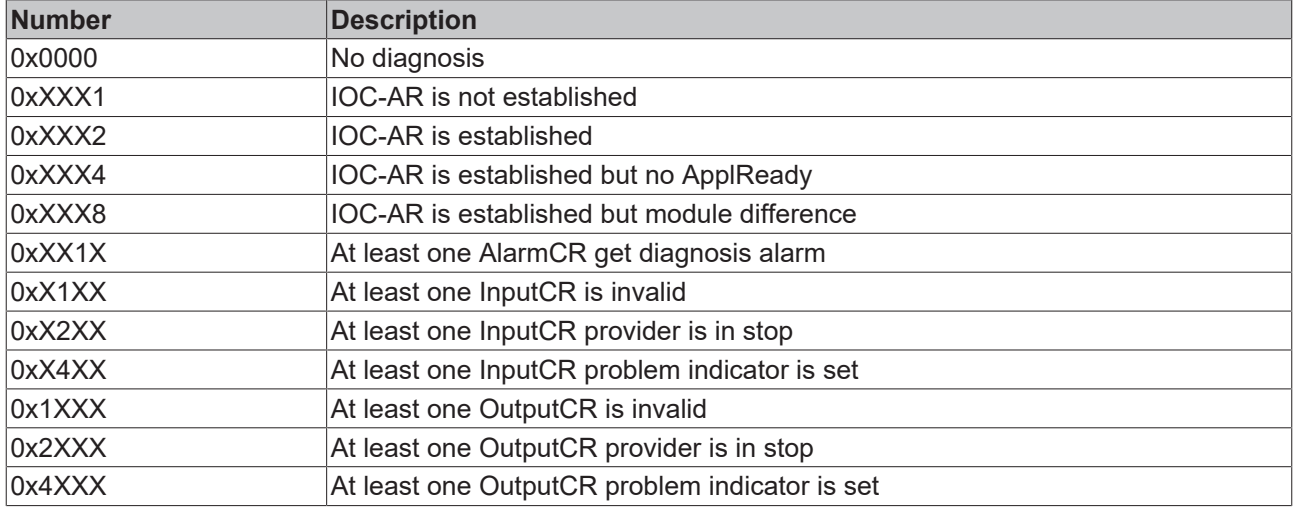

<span id="page-41-0"></span>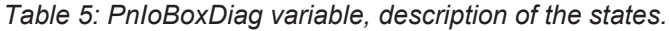

On the one hand information about the status of the IO Controller Single AR is displayed here. In addition, collective statuses are formed from the Frame Data statuses of the individual CRs. The whole thing happens for the input and the output CRs (currently only one is possible; in future the controller will support several CRs). In addition a PROFINET alarm is also displayed in the "PnIoBoxDiag"

## <span id="page-42-0"></span>**7 Appendix**

### <span id="page-42-1"></span>**7.1 Certifications**

All products of the Embedded PC family are CE, UL and EAC certified. Since the product family is continuously developed further, we are unable to provide a full listing here. The current list of certified products can be found at [www.beckhoff.com](http://www.beckhoff.com).

### **FCC Approvals for the United States of America**

#### **FCC: Federal Communications Commission Radio Frequency Interference Statement**

This equipment has been tested and found to comply with the limits for a Class A digital device, pursuant to Part 15 of the FCC Rules. These limits are designed to provide reasonable protection against harmful interference when the equipment is operated in a commercial environment. This equipment generates, uses, and can radiate radio frequency energy and, if not installed and used in accordance with the instruction manual, may cause harmful interference to radio communications. Operation of this equipment in a residential area is likely to cause harmful interference in which case the user will be required to correct the interference at his own expense.

#### **FCC Approval for Canada**

#### **FCC: Canadian Notice**

This equipment does not exceed the Class A limits for radiated emissions as described in the Radio Interference Regulations of the Canadian Department of Communications.

### <span id="page-43-0"></span>**7.2 Support and Service**

Beckhoff and their partners around the world offer comprehensive support and service, making available fast and competent assistance with all questions related to Beckhoff products and system solutions.

#### **Beckhoff's branch offices and representatives**

Please contact your Beckhoff branch office or representative for [local support and service](http://www.beckhoff.de/english/support/default.htm) on Beckhoff products!

The addresses of Beckhoff's branch offices and representatives round the world can be found on her internet pages:

<http://www.beckhoff.com>

You will also find further [documentation](http://www.beckhoff.com/english/download/default.htm) for Beckhoff components there.

#### **Beckhoff Headquarters**

Beckhoff Automation GmbH & Co. KG

Huelshorstweg 20 33415 Verl Germany

Phone: +49(0)5246/963-0 Fax: +49(0)5246/963-198 e-mail: info@beckhoff.com

#### **Beckhoff Support**

Support offers you comprehensive technical assistance, helping you not only with the application of individual Beckhoff products, but also with other, wide-ranging services:

- support
- design, programming and commissioning of complex automation systems
- and extensive training program for Beckhoff system components

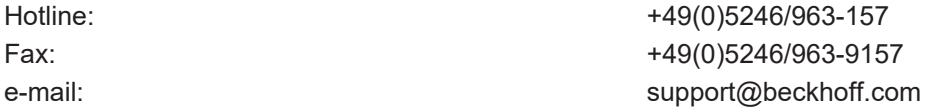

#### **Beckhoff Service**

The Beckhoff Service Center supports you in all matters of after-sales service:

- on-site service
- repair service
- spare parts service
- hotline service

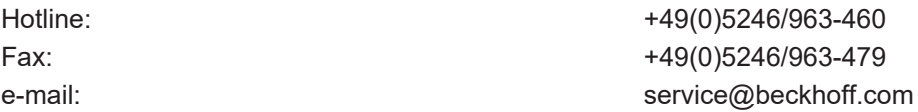

## <span id="page-44-0"></span>**8 List of tables**

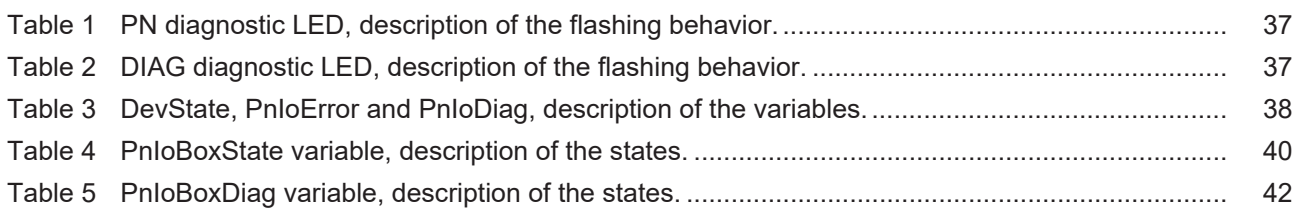

# <span id="page-45-0"></span>**9 List of figures**

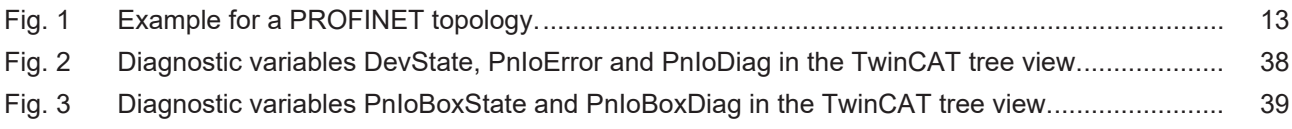

Beckhoff Automation GmbH & Co. KG Hülshorstweg 20 33415 Verl Germany Phone: +49 5246 9630 [info@beckhoff.com](mailto:info@beckhoff.de?subject=CXxxxx-M930/B930) [www.beckhoff.com](https://www.beckhoff.com)